# 解决方案实践

# 轻量离线大数据解决方案

文档版本 1.0.2 发布日期 2024-04-26

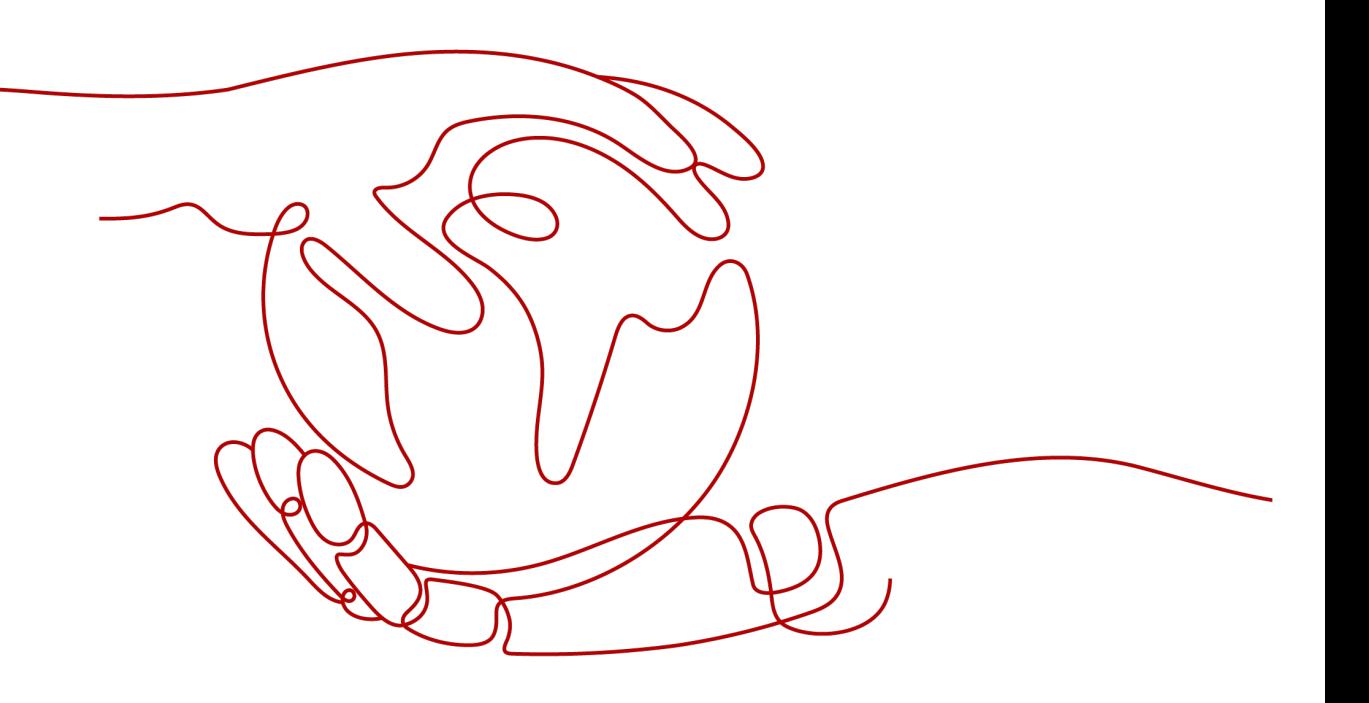

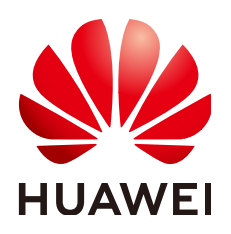

#### 版权所有 **©** 华为技术有限公司 **2024**。 保留一切权利。

非经本公司书面许可,任何单位和个人不得擅自摘抄、复制本文档内容的部分或全部,并不得以任何形式传 播。

#### 商标声明

**、<br>HUAWE和其他华为商标均为华为技术有限公司的商标。** 本文档提及的其他所有商标或注册商标,由各自的所有人拥有。

#### 注意

您购买的产品、服务或特性等应受华为公司商业合同和条款的约束,本文档中描述的全部或部分产品、服务或 特性可能不在您的购买或使用范围之内。除非合同另有约定,华为公司对本文档内容不做任何明示或暗示的声 明或保证。

由于产品版本升级或其他原因,本文档内容会不定期进行更新。除非另有约定,本文档仅作为使用指导,本文 档中的所有陈述、信息和建议不构成任何明示或暗示的担保。

安全声明

## 漏洞处理流程

华为公司对产品漏洞管理的规定以"漏洞处理流程"为准,该流程的详细内容请参见如下网址: <https://www.huawei.com/cn/psirt/vul-response-process> 如企业客户须获取漏洞信息,请参见如下网址: <https://securitybulletin.huawei.com/enterprise/cn/security-advisory>

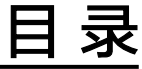

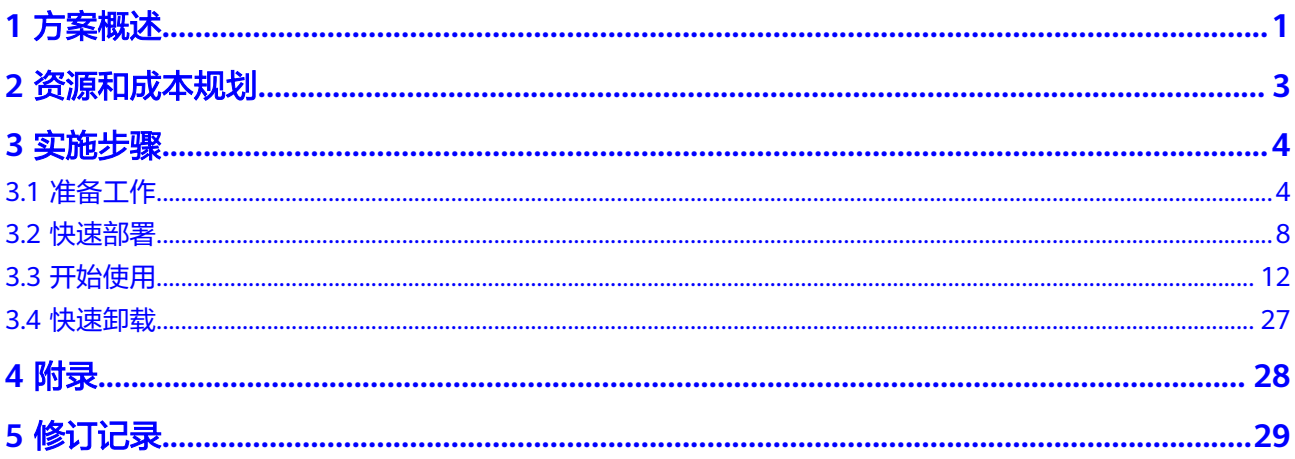

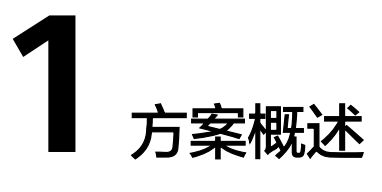

# <span id="page-4-0"></span>应用场景

此解决方案通过华为云数据治理中心 DataArts Studio、数据湖探索服务 DLI、云数据 迁移 CDM、云数据库 RDS等服务的组合,可以快速构建一个轻量化离线数据分析平 台,可一站式完成业务数据采集、分析,指标查询、做展示等工作,帮助企业实现业 务数据洞察。

## 方案架构

该解决方案部署架构如下图所示:

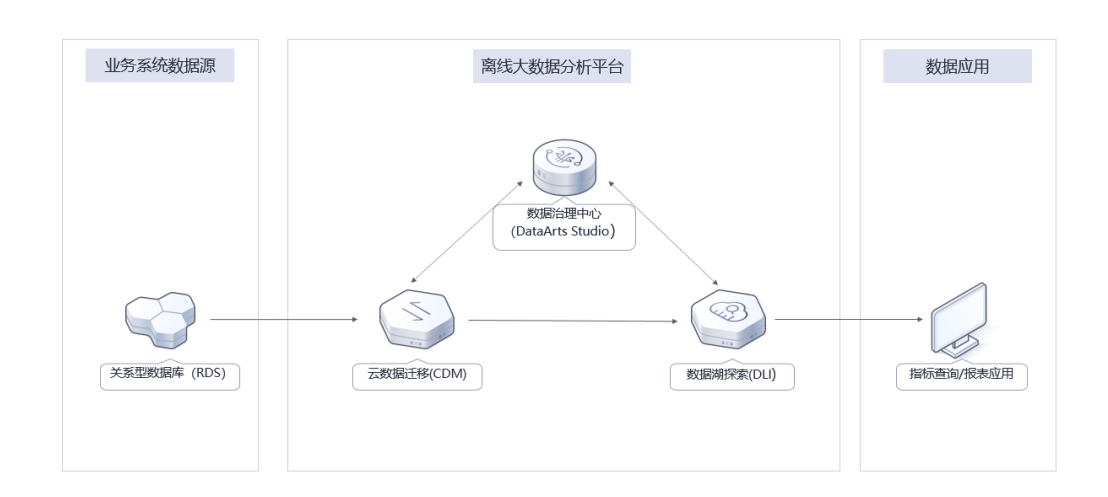

#### 图 **1-1** 方案架构

该解决方案会部署如下资源:

- 数据迁移服务 CDM: 高效、易用的批量/增量数据迁移和同步服务,提供了40+数 据源到数据湖仓的集成能力;
- 数据治理中心 DataArts Studio: 提供数据标准和数据模型的规范设计, 以及数据 分析流程的在线开发、任务编排调度等的一站式数据治理能力;

● 数据湖探索服务 DLI:是一个完全兼容Spark、FLink生态,支持流处理、批处 理、交互式分析的Serverless大数据分析分析服务;

# 方案优势

● 免部署

本方案提供的都是云原生服务,客户无需关注服务器,无需自行部署软件,一键 式、分钟级完成整个方案的资源发放。

● 轻开发

本方案全流程的高度可视化,没有复杂的代码编写过程,对技术人员的技术要求 不高,可以大大降低大数据分析的门槛,只要懂数据库会SQL就能够进行大数据 分析。

● 易运维

本方案为客户完全屏蔽了具体软件引擎的复杂度,让客户技术团队从传统的软件 问题定位、处理、调优等运维工作中彻底解放,完全聚焦在业务开发、数据价值 创造上。

# 约束与限制

部署该解决方案之前,您需注册华为云账户,完成实名认证,且账号不能处于欠 费或冻结状态。如果计费模式选择"包年包月",请确保账户余额充足以便一键 部署资源的时候可以自动支付;或者在一键部署的过程进入费用中心,找到"待 支付订单"并手动完成支付。请根据表**[2-1](#page-6-0)**中预估价格。

# **2** 资源和成本规划

<span id="page-6-0"></span>该解决方案主要部署如下资源,不同产品的花费仅供参考,实际以收费账单为准,具 体请参考华为云**官网价格**:

表 **2-1** 资源和成本规划

| 华为云服务                     | 配置示例                                                                                                    | 每月预估花费                       |
|---------------------------|----------------------------------------------------------------------------------------------------|------------------------------|
| 数据治理中心<br>DataArts Studio | 区域: 华北-北京四<br>• 计费模式: 包年包月<br>版本:初级版<br>$\bullet$<br>规格: cdm.medium 4核 8GB<br>购买量: 1                                                | 2000元                        |
| 数据迁移服务<br><b>CDM</b>      | 按需计费: 2.25/小时<br>$\bullet$<br>区域: 华北-北京四<br>$\bullet$<br>● 计费模式: 按需计费<br>规格: cdm.large 8核 16GB<br>$\bullet$<br>购买数量: 1<br>$\bullet$ | $2.25 * 24 * 30 = 1620$<br>兀 |
| 数据湖探索服务<br>DLI            | 按需计费: 5.6元/小时<br>$\bullet$<br>• 区域: 华北-北京四<br>计费模式: 按需计费<br>类型: SQL队列<br>● CPU架构: X86<br>● 规格: 16 CUs<br>购买数量: 1                    | $5.6*$ 24 $*$ 30 = 4032 元    |
| 合计                        |                                                                                                    | 7652元                        |

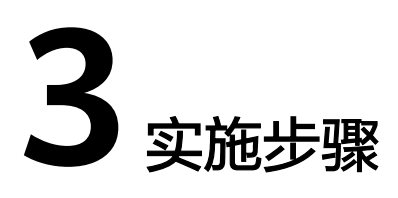

<span id="page-7-0"></span>3.1 准备工作 3.2 [快速部署](#page-11-0) 3.3 [开始使用](#page-15-0) 3.4 [快速卸载](#page-30-0)

# **3.1** 准备工作

**步骤1** 登录<mark>数据治理中心</mark>,系统会自动弹出"云资源访问授权"的对话框,提示您对所列出 的服务进行委托授权。勾选所有服务并单击"同意授权",系统会自动创建委托。更 多详情介绍请参考购买**[DataArts Studio](https://support.huaweicloud.com/usermanual-dataartsstudio/dataartsstudio_01_0115.html)**实例。

#### 步骤**2** 。

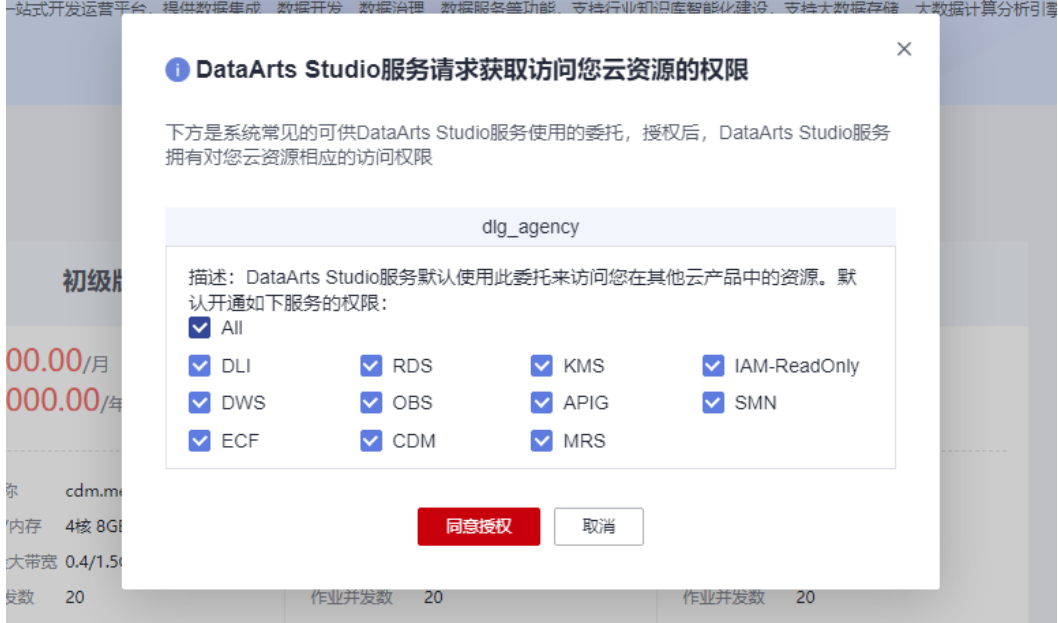

#### 图 **3-1** 委托授权

#### 步骤3 登录[华为云官网控制台,](https://console.huaweicloud.com/console/?locale=zh-cn®ion=cn-north-4#/home)打[开虚拟私有云子网查](https://console.huaweicloud.com/vpc/?agencyId=ae37638cbc734c1a991eef8345135b5e®ion=cn-north-4&locale=zh-cn#/vpc/subnets)看子网,打开源端业务数据库 RDS所 属的子网,获取网络ID。

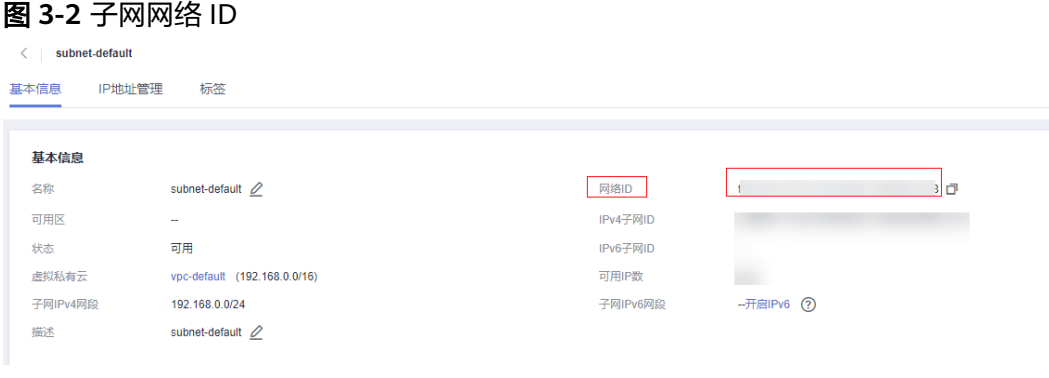

步骤**4** [在网络控制台,](https://console.huaweicloud.com/vpc/?locale=zh-cn®ion=cn-north-4#/vpc/secGroups)查看安全组,打开源端业务数据库 RDS所配置的安全组,获取安全组 ID。

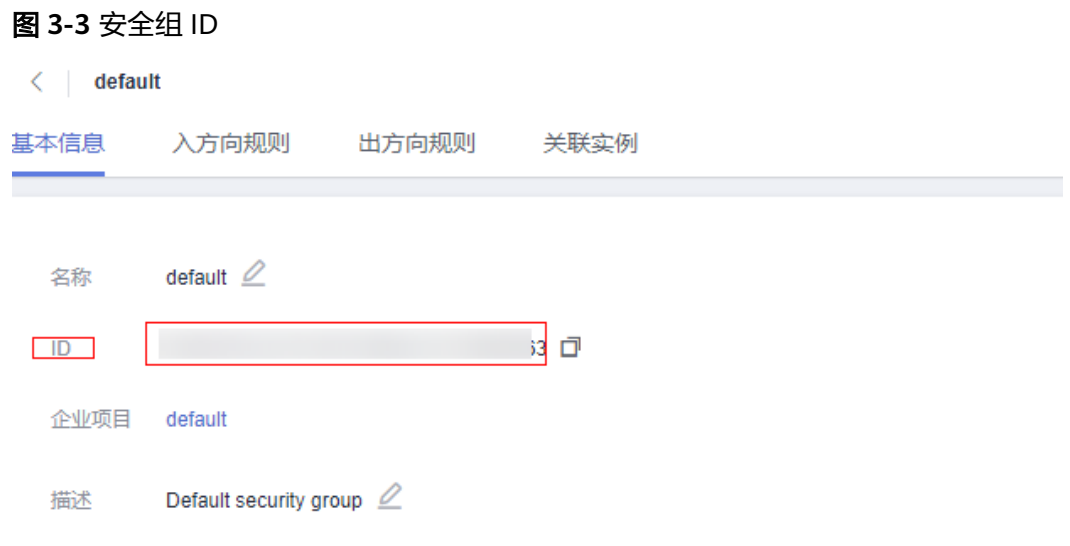

**----**结束

# 创建 **rf\_amdin\_trust** 委托

**步骤1** 进入华为云官网,打开<mark>[控制台管理](https://console.huaweicloud.com/console/?region=cn-north-4#/home)</mark>界面,鼠标移动至个人账号处,打开 "统一身份认 证"菜单。

图 **3-4** 控制台管理界面

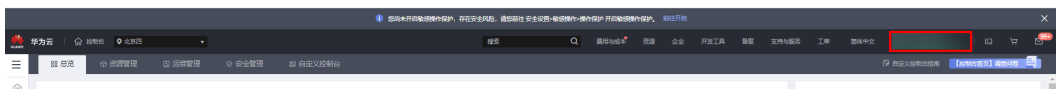

#### 图 **3-5** 统一身份认证菜单

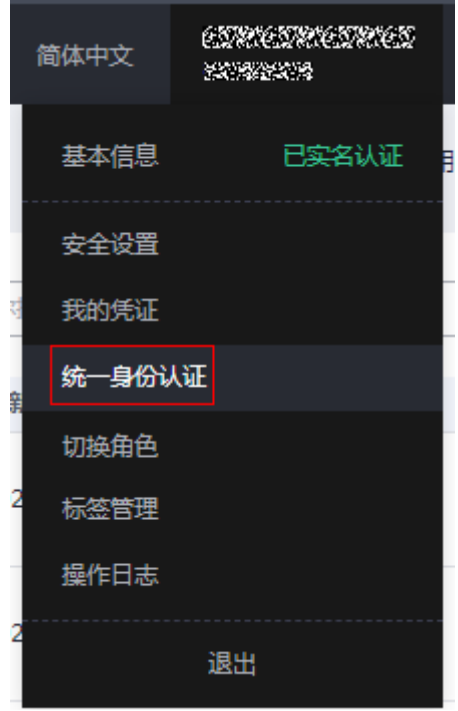

步骤**2** 进入"委托"菜单,搜索"rf\_admin\_trust"委托。

#### 图 **3-6** 委托列表

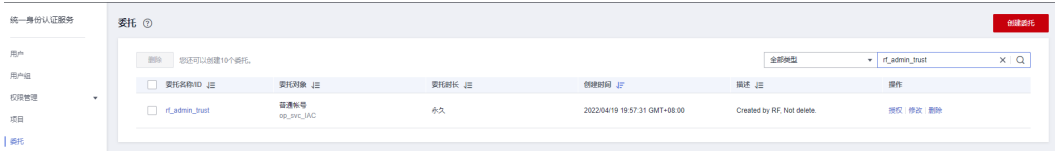

- 如果委托存在,则不用执行接下来的创建委托的步骤
- 如果委托不存在时执行接下来的步骤创建委托
- 步骤**3** 单击步骤2界面中的"创建委托"按钮,在委托名称中输入"rf\_admin\_trust",选择 "普通账号",委托的账号,输入"op\_svc\_IAC",单击"下一步"。

#### 图 **3-7** 创建委托

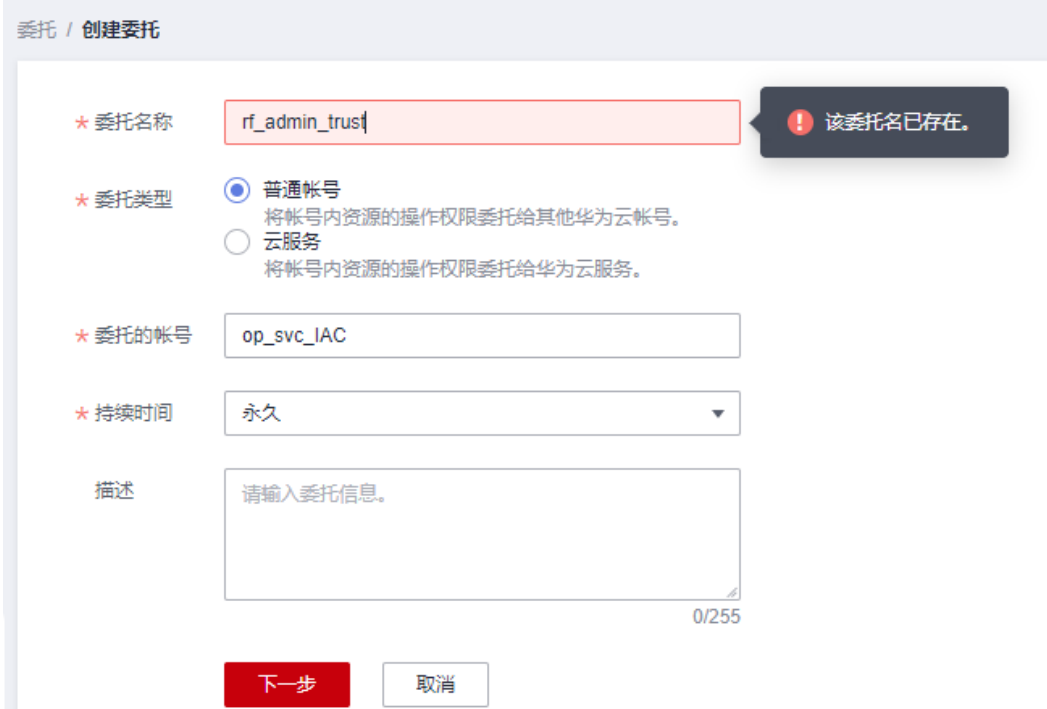

#### 步骤**4** 在搜索框中输入"Tenant Administrator"权限,并勾选搜索结果。

#### 图 **3-8** 选择策略

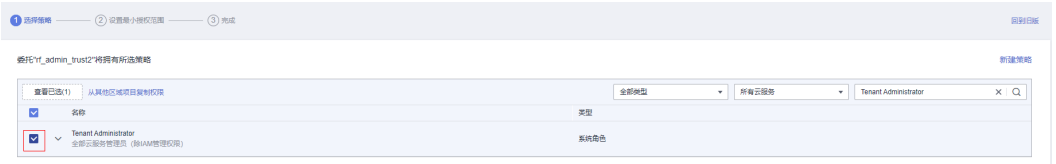

## 步骤**5** 选择"所有资源",并单击下一步完成配置。

#### 图 **3-9** 设置授权范围

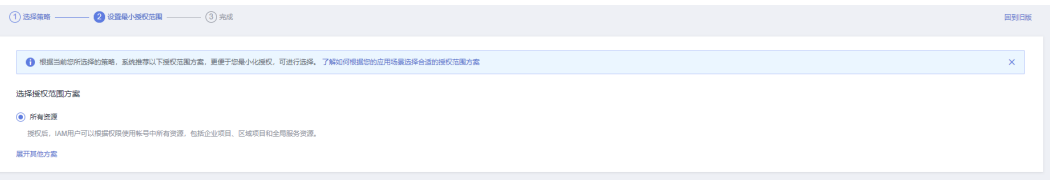

## 步骤**6** "委托"列表中出现"rf\_admin\_trust"委托则创建成功。

#### 图 **3-10** 委托列表

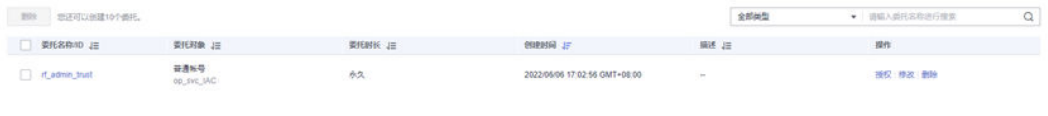

#### **----**结束

# <span id="page-11-0"></span>**3.2** 快速部署

本章节主要帮助用户快速部署"轻量离线大数据解决方案"。

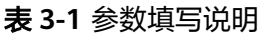

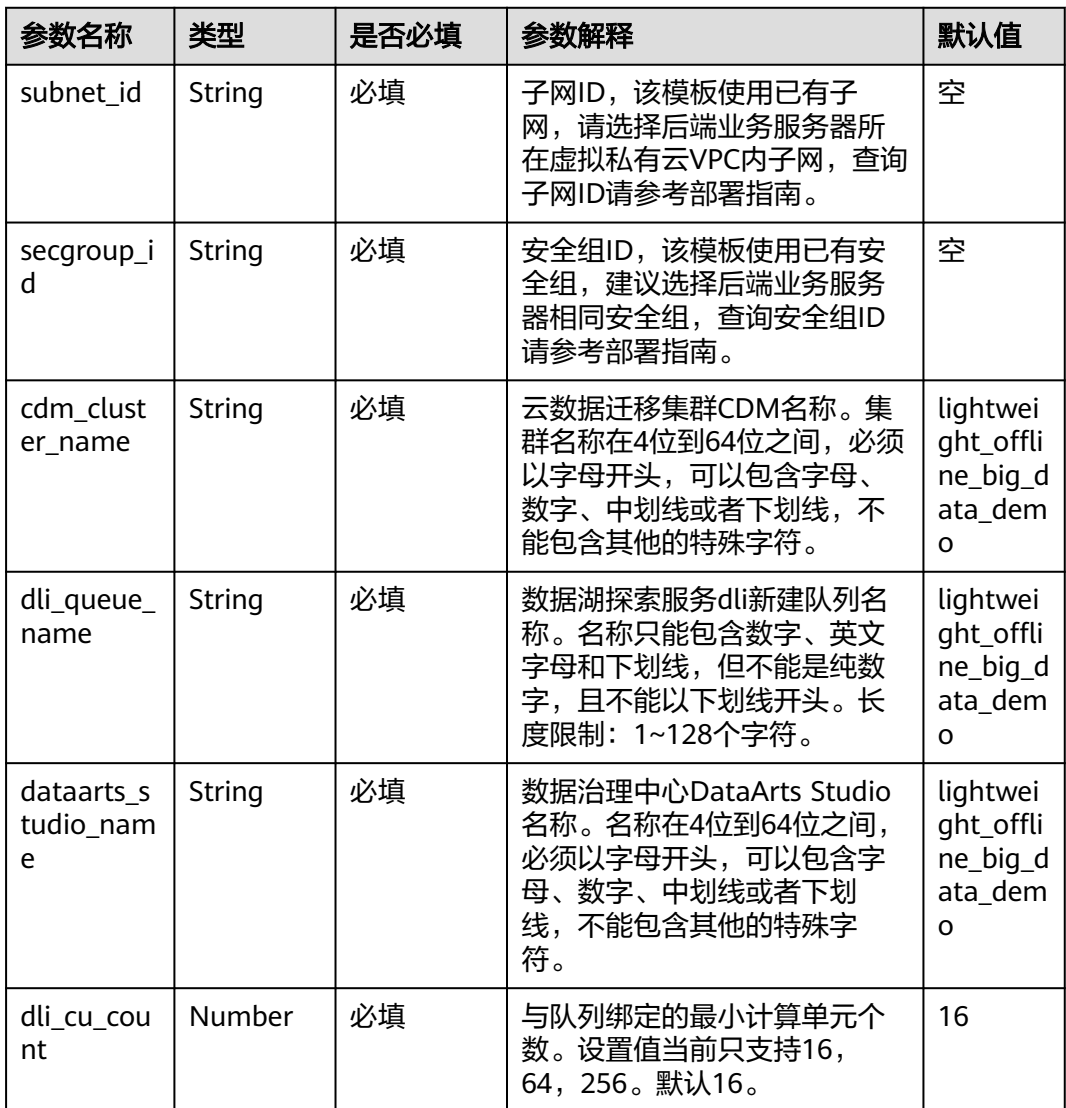

#### **步骤1** 登录<mark>[华为云解决方案实践](https://www.huaweicloud.com/solution/implementations/index.html)</mark>,选择"轻量化离线大数据解决方案",单击"一键部 署",跳转至解决方案创建堆栈界面。

#### 图 **3-11** 解决方案实施库

#### 方案架构

该解决方案帮助您一键部署轻量化的大数据分析平台,您可以通过部署界面完成数据采集服务、大数据分析服务等配置。

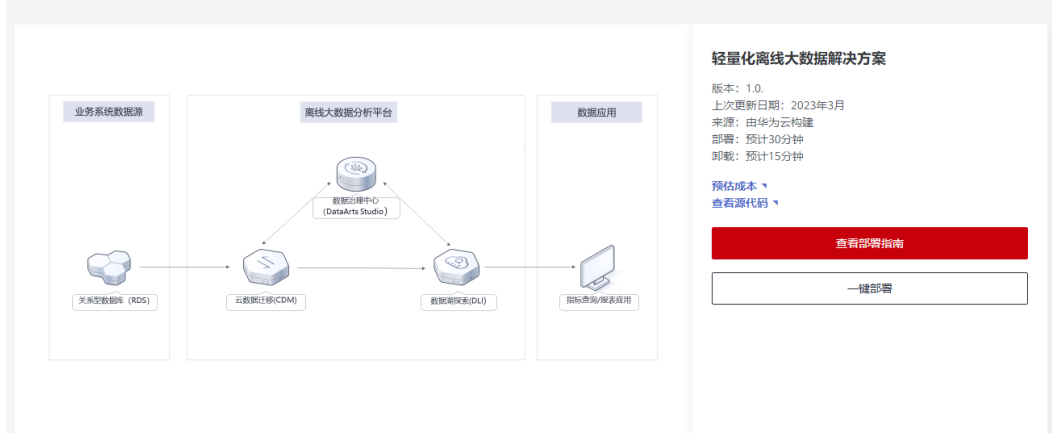

步骤**2** 在选择模板界面中,单击"下一步"。

图 **3-12** 选择模板

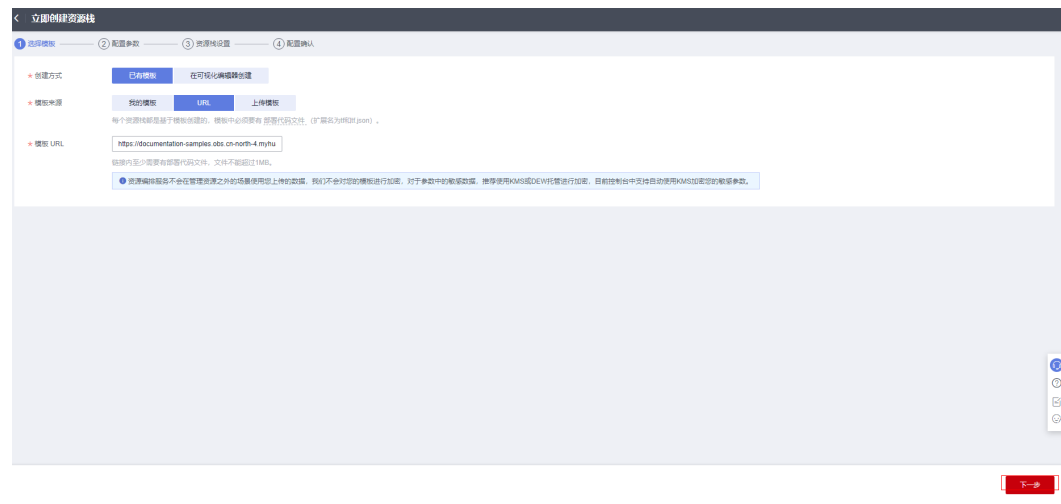

步骤**3** 在配置参数界面中,自定义填写堆栈名称,根据表**[3-1](#page-11-0)**配置参数信息,单击"下一 步"。

#### 图 **3-13** 配置参数

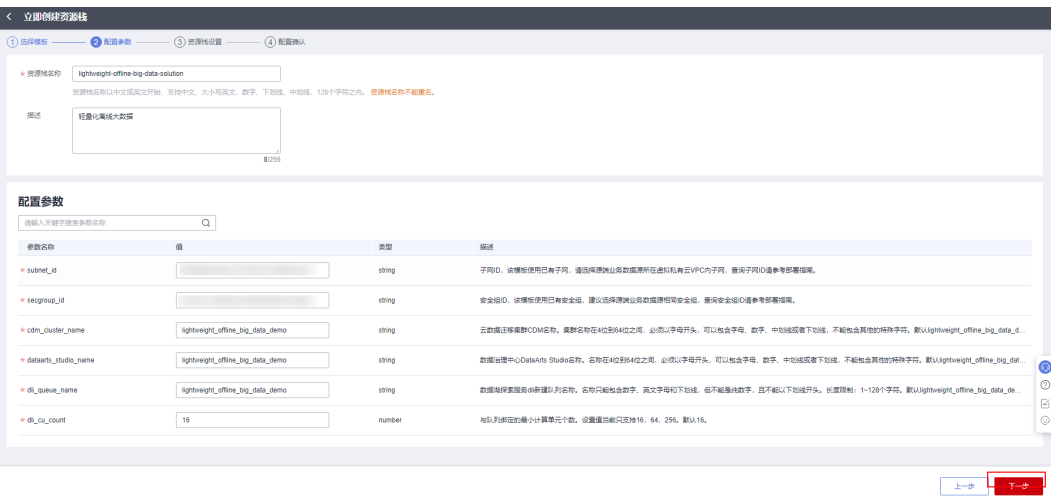

步骤**4** 在资源栈设置页面中,权限委托选择"rf\_admin\_trust",单击"下一步"。

### 图 **3-14** 高级配置

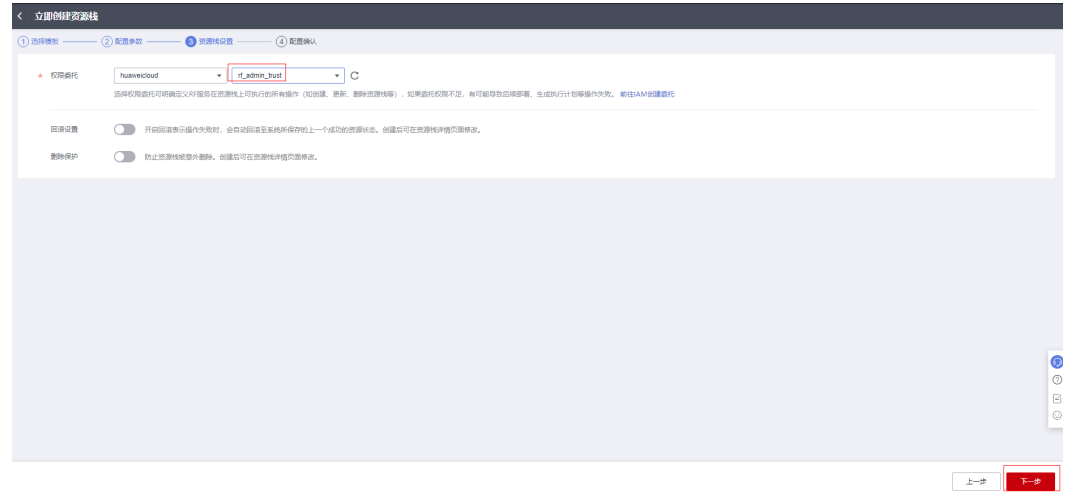

步骤**5** 在配置确认页面中,单击"创建执行计划"。

 $\times$ 

#### 图 **3-15** 配置确认

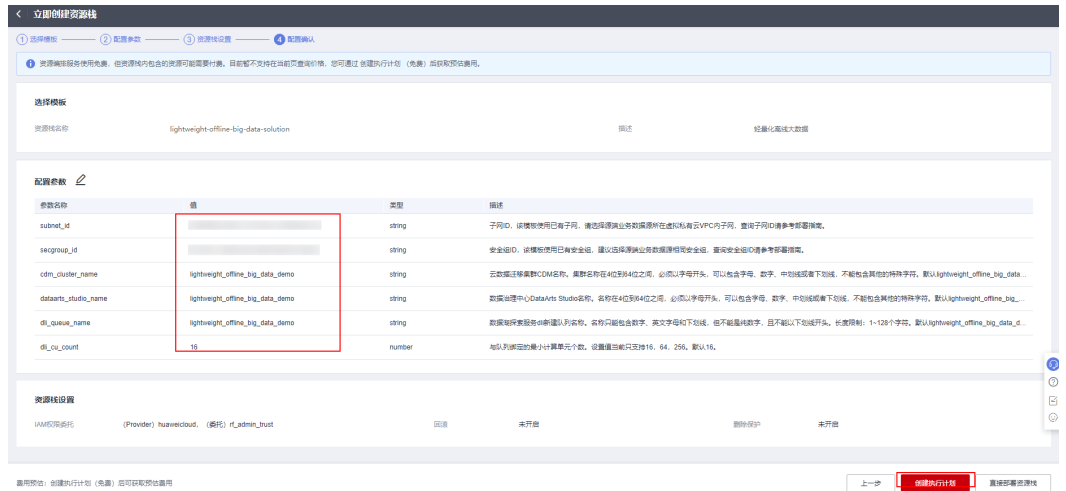

步骤6 在弹出的创建执行计划框中,自定义填写执行计划名称,单击"确定"。

图 **3-16** 创建执行计划

# 创建执行计划

- 在部署资源栈之前,您可以通过创建执行计划提前浏览您准备部署的资源栈信息、 检查各项配置,以此评估对正在运行资源的影响。
- · 该创建免费, 但会占用资源栈配额。创建后会生成一个未开通资源的资源栈, 并在 执行计划详情提示预计费用。

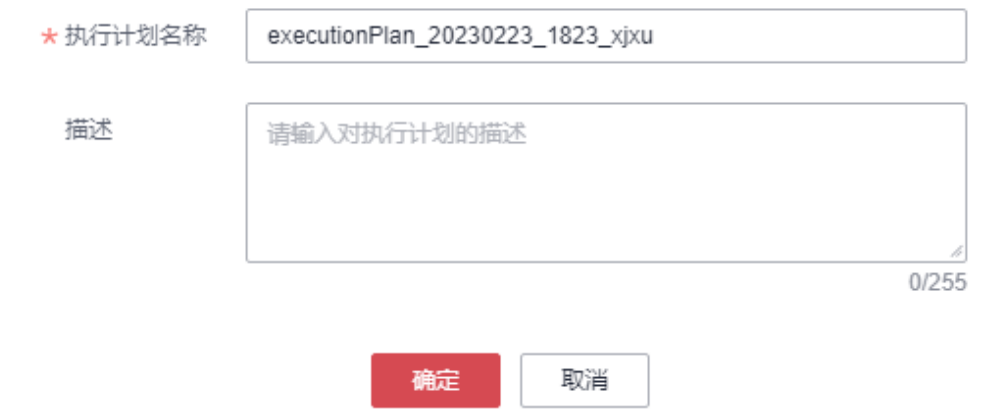

步骤**7** 等待执行计划状态为"创建成功,待部署"后,单击"部署",并且在弹出的执行计 划确认框中单击"执行"。

图 **3-17** 执行计划创建成功 请输入关键字  $\mathcal{B} \mathcal{B}$  $Q$  $\begin{tabular}{c|c|c} \hline \textbf{R} \textbf{F} \textbf{H} \textbf{H} \textbf{R} \textbf{B} \textbf{H} \textbf{B} \textbf{B} \textbf{B} \textbf{B} \textbf{B} \textbf{B} \textbf{B} \textbf{B} \textbf{B} \textbf{B} \textbf{B} \textbf{B} \textbf{B} \textbf{B} \textbf{B} \textbf{B} \textbf{B} \textbf{B} \textbf{B} \textbf{B} \textbf{B} \textbf{B} \textbf{B} \textbf{B} \textbf{B} \textbf{B} \textbf{B} \$ →<br>- 1990年 - 1990年 - 1990年 - 1990年 - 1990年 - 1990年 - 1990年 - 1990年 - 1990年 - 1990年 - 1990年 - 1990年 - 1990年 - 1990年 - 1990年 - 1990年 - 1990年 - 1990年 - 1990年 - 1990年 - 1990年 - 1990年 - 1990年 - 1990年 - 1990年 - 1990年 - 1990年 - **查看兼用组织** 2023/02/23 18:24:08 GMT+08:00

 $\times$ 

<span id="page-15-0"></span>图 **3-18** 执行计划确认

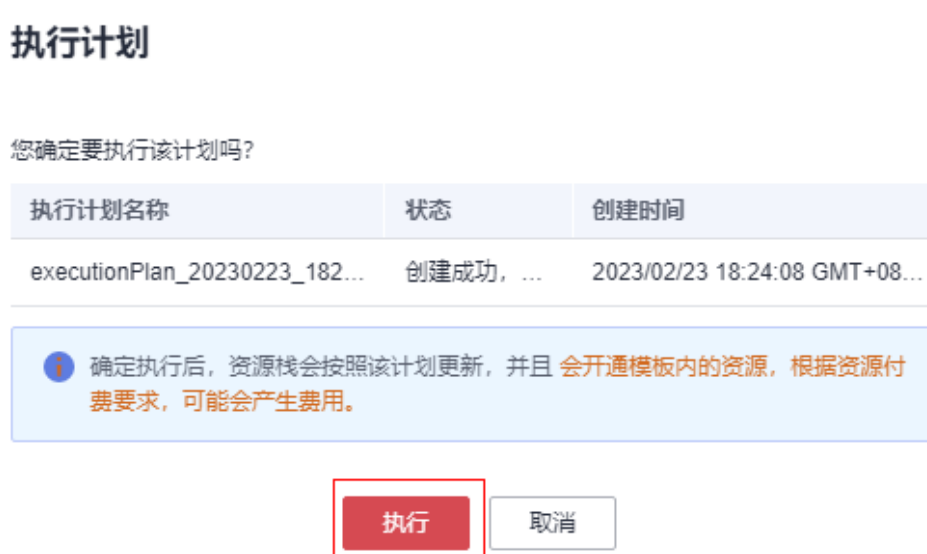

- 步骤**8** (可选)如果计费模式选择"包年包月",在余额不充足的情况下(所需总费用请参 考2-表 资源和成本规划(包年包月))请及时登录费用中心,手动完成待支付订单的 费用支付。
- 步骤**9** 等待解决方案自动部署。部署成功后,单击"事件",回显结果如下:

#### 图 **3-19** 资源创建成功

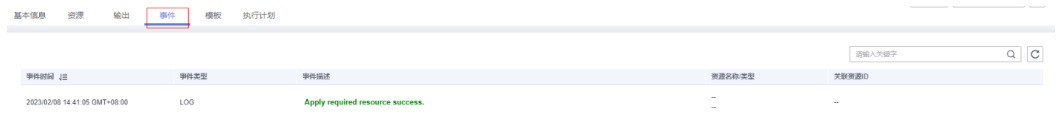

#### 图 **3-20** 执行计划完成

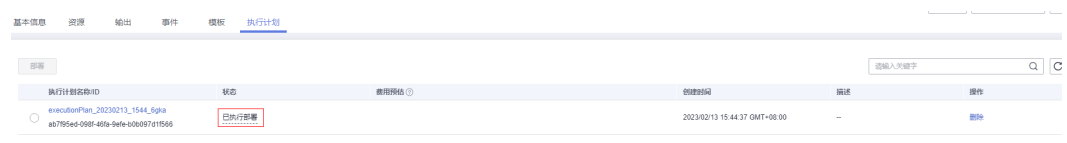

**----**结束

# **3.3** 开始使用

#### 说明

本解决方案以真实数据(脱敏后)为基础,为用户提供配置样例,供用户借鉴参考

#### 数据迁移示例

步骤**1** 登录华为[云云数据库](https://console.huaweicloud.com/rds/?agencyId=ae37638cbc734c1a991eef8345135b5e®ion=cn-north-4&locale=zh-cn#/rds/management/list)**RDS**控制台,进入RDS列表,选择业务数据源登录。

#### 图 **3-21** 登录 RDS

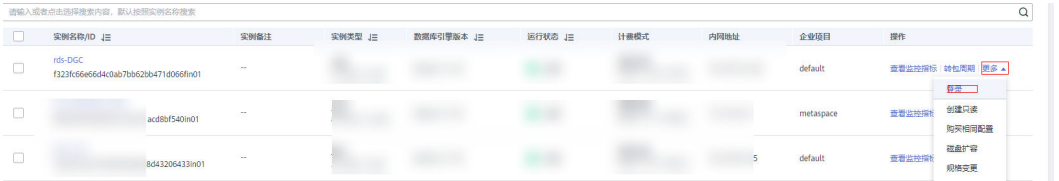

步骤**2** 查看业务数据源"cyz\_test"数据库,"t\_trade\_order"和"t\_user\_store\_info"两张表的基 本信息(数据已提前导入),执行SQL获取对应需要在DLI中创建表的语句。

#### 图 **3-22** 数据库的基本信息

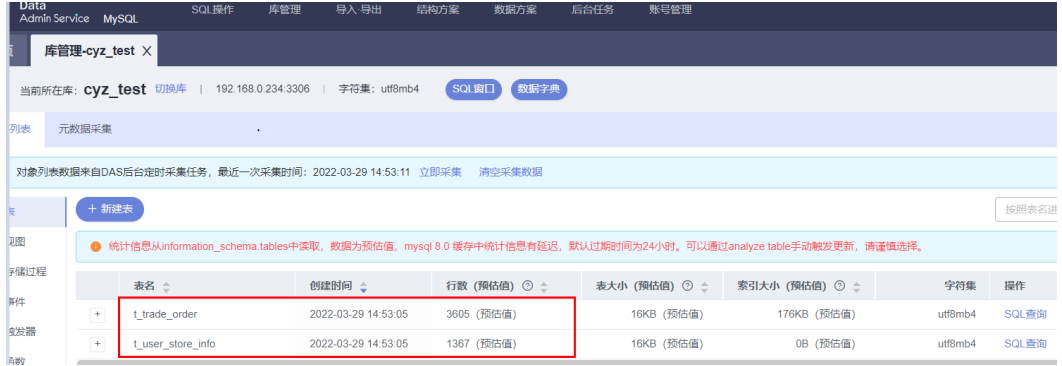

#### 图 **3-23** 建表结果

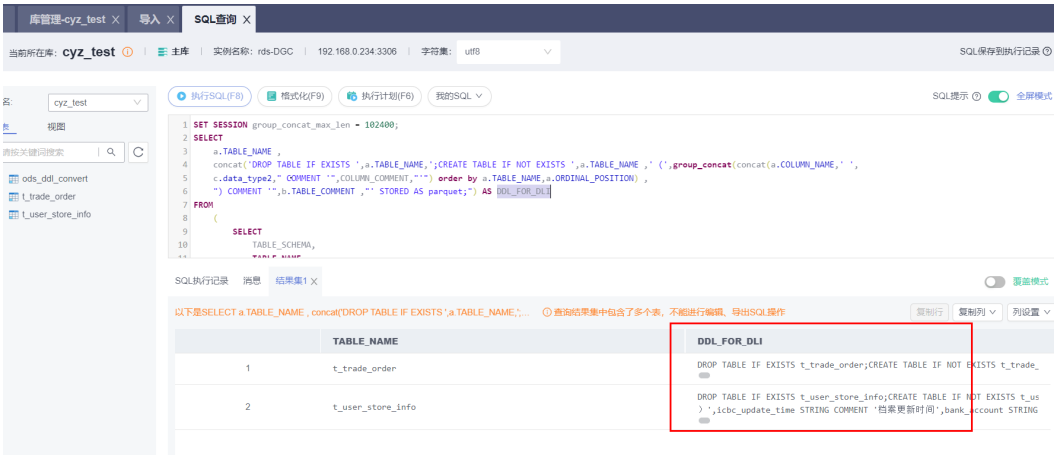

#### 获取DLI建表语句:

CREATE TABLE ods\_ddl\_convert ( source VARCHAR(100) NOT NULL, data\_type1 VARCHAR(100) NOT NULL, target VARCHAR(100) NOT NULL, data\_type2 VARCHAR(100), update\_time VARCHAR(26), PRIMARY KEY (source, data\_type1, target) ) ENGINE = InnoDB DEFAULT CHARSET = utf8mb4 COMMENT = '数据库表结构转换'; INSERT INTO ods\_ddl\_convert (source, data\_type1, target, data\_type2, update\_time) VALUES ('mysql',

'bigint', 'hive', 'BIGINT', '2019-07-31 00:00:00'); INSERT INTO ods\_ddl\_convert (source, data\_type1, target, data\_type2, update\_time) VALUES ('mysql', 'binary', 'hive', 'BINARY', '2019-07-31 00:00:00'); INSERT INTO ods\_ddl\_convert (source, data\_type1, target, data\_type2, update\_time) VALUES ('mysql', 'char', 'hive', 'STRING', '2019-07-31 00:00:00'); INSERT INTO ods\_ddl\_convert (source, data\_type1, target, data\_type2, update\_time) VALUES ('mysql', 'datetime', 'hive', 'STRING', '2019-07-31 00:00:00'); INSERT INTO ods\_ddl\_convert (source, data\_type1, target, data\_type2, update\_time) VALUES ('mysql', 'decimal', 'hive', 'DOUBLE', '2019-07-31 00:00:00'); INSERT INTO ods\_ddl\_convert (source, data\_type1, target, data\_type2, update\_time) VALUES ('mysql', 'double', 'hive', 'DOUBLE', '2019-07-31 00:00:00'); INSERT INTO ods\_ddl\_convert (source, data\_type1, target, data\_type2, update\_time) VALUES ('mysql', 'float', 'hive', 'DOUBLE', '2019-07-31 00:00:00'); INSERT INTO ods\_ddl\_convert (source, data\_type1, target, data\_type2, update\_time) VALUES ('mysql', 'int', 'hive', 'BIGINT', '2019-07-31 00:00:00'); INSERT INTO ods\_ddl\_convert (source, data\_type1, target, data\_type2, update\_time) VALUES ('mysql', 'json', 'hive', 'MAP<STRING,STRING>', '2019-07-31 00:00:00'); INSERT INTO ods\_ddl\_convert (source, data\_type1, target, data\_type2, update\_time) VALUES ('mysql', 'mediumtext', 'hive', 'STRING', '2019-07-31 00:00:00'); INSERT INTO ods\_ddl\_convert (source, data\_type1, target, data\_type2, update\_time) VALUES ('mysql', 'smallint', 'hive', 'BIGINT', '2019-07-31 00:00:00'); INSERT INTO ods\_ddl\_convert (source, data\_type1, target, data\_type2, update\_time) VALUES ('mysql', 'text', 'hive', 'STRING', '2019-07-31 00:00:00'); INSERT INTO ods\_ddl\_convert (source, data\_type1, target, data\_type2, update\_time) VALUES ('mysql', 'time', 'hive', 'STRING', '2019-07-31 00:00:00'); INSERT INTO ods\_ddl\_convert (source, data\_type1, target, data\_type2, update\_time) VALUES ('mysql', 'timestamp', 'hive', 'STRING', '2019-07-31 00:00:00'); INSERT INTO ods\_ddl\_convert (source, data\_type1, target, data\_type2, update\_time) VALUES ('mysql', 'tinyint', 'hive', 'BIGINT', '2019-07-31 00:00:00'); INSERT INTO ods\_ddl\_convert (source, data\_type1, target, data\_type2, update\_time) VALUES ('mysql', 'varbinary', 'hive', 'BINARY', '2019-07-31 00:00:00'); INSERT INTO ods\_ddl\_convert (source, data\_type1, target, data\_type2, update\_time) VALUES ('mysql', 'varchar', 'hive', 'STRING', '2019-07-31 00:00:00'); SET SESSION group\_concat\_max\_len = 102400; SELECT a.TABLE\_NAME , concat('DROP TABLE IF EXISTS ',a.TABLE\_NAME,';CREATE TABLE IF NOT EXISTS ',a.TABLE\_NAME ,' (', group\_concat(concat(a.COLUMN\_NAME,' c.data\_type2," COMMENT '",COLUMN\_COMMENT,"'") order by a.TABLE\_NAME,a.ORDINAL\_POSITION) , ") COMMENT "',b.TABLE\_COMMENT ," STORED AS parquet;") AS col\_name FROM ( SELECT TABLE\_SCHEMA, TABLE\_NAME, COLUMN\_NAME, ORDINAL\_POSITION, DATA\_TYPE COLUMN\_COMMENT FROM information\_schema.COLUMNS WHERE TABLE\_SCHEMA='cyz\_test' ) AS a LEFT JOIN information\_schema.TABLES AS b **ON**  a.TABLE\_NAME=b.TABLE\_NAME AND a.TABLE\_SCHEMA=b.TABLE\_SCHEMA #选择源为mysql,目标为hive LEFT JOIN ( select \*\*\* from ods\_ddl\_convert where source='mysql' and target='hive' ) AS c **ON**  a.DATA\_TYPE=c.data\_type1 where b.TABLE\_TYPE='BASE TABLE' and a.TABLE\_NAME not like 'ods\_%'

```
GROUP BY
```
 a.TABLE\_NAME, b.TABLE\_COMMENT

#### 步骤**3** 登录[数据湖探索](https://console.huaweicloud.com/dli/?agencyId=ae37638cbc734c1a991eef8345135b5e®ion=cn-north-4&locale=zh-cn#/main/dashboard) **DLI**服务控制台(首次使用您可以设置临时日志存储,根据弹窗设置 OBS即可),选择SQL编辑->复制下方语句->选择模板自动创建的 lightweight\_offline\_big\_data\_demo队列->default数据库->单击执行,确保左侧SQL 编辑器数据库中表创建成功。

#### 图 **3-24** 在 default 数据库中建表

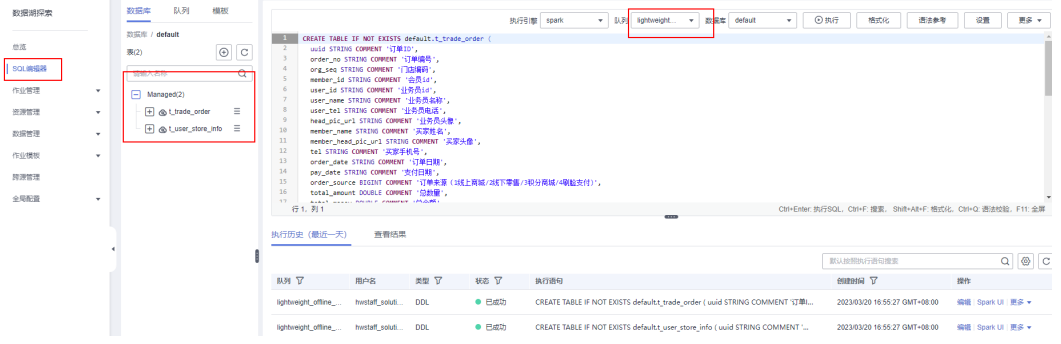

#### 在数据湖探索 DLI的default数据库中执行的建表语句:

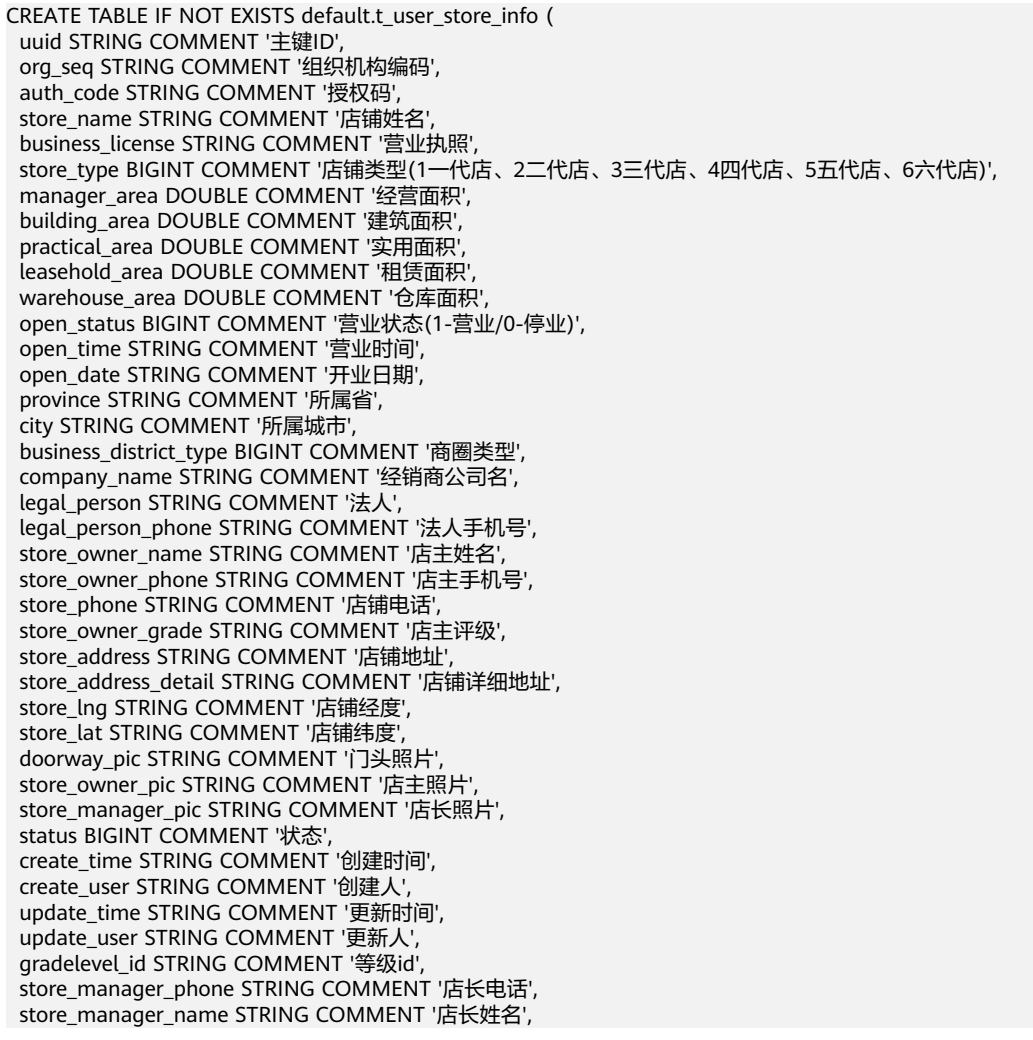

 merid STRING COMMENT '工行Merid(12位识别码)', agreement STRING COMMENT '工行协议号', wechat id STRING COMMENT '微信识别码', up\_org\_zone STRING COMMENT '所属片区', base\_code STRING COMMENT '所属CBD', base\_person\_code STRING COMMENT 'CBD所属业务员', up\_org\_seq STRING COMMENT '所属片区组织编码', open\_begin\_time STRING COMMENT '营业开始时间', open\_end\_time STRING COMMENT '营业结束时间', base\_name STRING COMMENT '所属CBD名称' base\_person\_name STRING COMMENT 'CBD所属业务员姓名', store\_code STRING COMMENT '店铺编码', shut\_down\_time STRING COMMENT '店铺停业时间', is\_icbc BIGINT COMMENT '是否是工行对公账户(1-是 2-否)', front\_card STRING COMMENT '法人身份证正面照片', back\_card STRING COMMENT '法人身份证背面照片', settlement\_pic STRING COMMENT '结算账号照片', created\_date STRING COMMENT '建档日期' icbc\_switch BIGINT COMMENT '银行解锁 (1-已解锁,2-已锁定 ) ', icbc\_update\_time STRING COMMENT '档案更新时间', bank\_account STRING COMMENT '银行账号', bank\_name STRING COMMENT '银行名称' ) COMMENT '门店信息' STORED AS parquet; CREATE TABLE IF NOT EXISTS default.t\_trade\_order ( uuid STRING COMMENT '订单ID', order\_no STRING COMMENT '订单编号', org\_seq STRING COMMENT '门店编码', member\_id STRING COMMENT '会员id', user\_id STRING COMMENT '业务员id', user\_name STRING COMMENT '业务员名称', user\_tel STRING COMMENT '业务员电话', head\_pic\_url STRING COMMENT '业务员头像', member\_name STRING COMMENT '买家姓名', member\_head\_pic\_url STRING COMMENT '买家头像', tel STRING COMMENT '买家手机号', order\_date STRING COMMENT '订单日期', pay\_date STRING COMMENT '支付日期', order\_source BIGINT COMMENT '订单来源(1线上商城/2线下零售/3积分商城/4刷脸支付)', total\_amount DOUBLE COMMENT '总数量', total\_money DOUBLE COMMENT '总金额', salesevent\_deduct\_money DOUBLE COMMENT '活动抵扣金额', discount\_money DOUBLE COMMENT '定向劵扣减金额', received\_money DOUBLE COMMENT '实收金额', coupon\_deduct\_money DOUBLE COMMENT '通用券抵扣金额', pay\_money DOUBLE COMMENT '应付款金额' pay\_method BIGINT COMMENT '付款方式(0线下支付/1线上支付/2微信/3支付宝/4银行卡)', .<br>delivery\_method BIGINT COMMENT '配送方式(1门店自提/2配送服务/3快递服务)', order\_status BIGINT COMMENT '订单状态(0待支付/1待发货/2待收货/3已完成/4已取消)', pay\_status BIGINT COMMENT '支付状态(0待支付/1已支付)', buyer\_note STRING COMMENT '买家留言', tdcode STRING COMMENT '提货码', tdqrcode STRING COMMENT '提货二维码', order\_bonuspoint DOUBLE COMMENT '本次积分', status BIGINT COMMENT ' 0 删除 1成功', create\_user STRING COMMENT '创建人' create\_time STRING COMMENT '创建时间', update\_user STRING COMMENT '更新人 update\_time STRING COMMENT '更新时间', pay\_time STRING COMMENT '支付时间', delivery\_time STRING COMMENT '发货时间', completed\_time STRING COMMENT '完成时间(收货时间)', canceled\_time STRING COMMENT '取消时间', member\_coupon\_id STRING COMMENT '会员卡卷id', return\_status BIGINT COMMENT '退货状态(0正常单/1被退货单/2退货单', return\_order\_id STRING COMMENT '退货单原单id/被退货单退货单id', auto\_completed\_status BIGINT COMMENT '自动收货延期状态(0未延期/1已延期)', auto\_completed\_date STRING COMMENT '自动收货日期', is\_customize\_order BIGINT COMMENT '是否定制订单(1是0否)', customize\_type BIGINT COMMENT '定制类型(1、2)',

 customize\_status BIGINT COMMENT '定制状态(1审核中/2已驳回/3审核成功待生产/4生产中/5生产完成待配 送/6已配送)',

 customize\_price DOUBLE COMMENT '定制单价', customize\_amount DOUBLE COMMENT '定制总金额' ) COMMENT '订单信息' STORED AS parquet;

步骤**4** 登录[云数据迁移服务](https://console.huaweicloud.com/cdm/?agencyId=ae37638cbc734c1a991eef8345135b5e®ion=cn-north-4&locale=zh-cn#/cdm/home) **CDM**控制台,选择模板自动创建的集群,单击右侧的作业管理。 选择连接管理,单击新建连接,选择数据湖探索(DLI)单击 下一步。

#### 图 **3-25** 作业管理

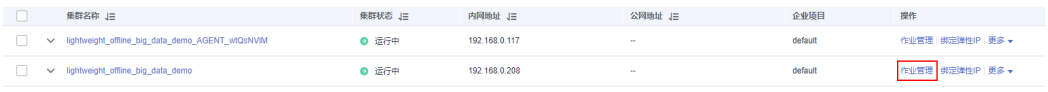

#### 图 **3-26** 连接管理

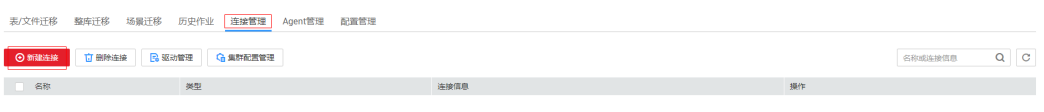

 $\mathcal{L}^{\text{max}}$ 

图 **3-27** 数据湖探索

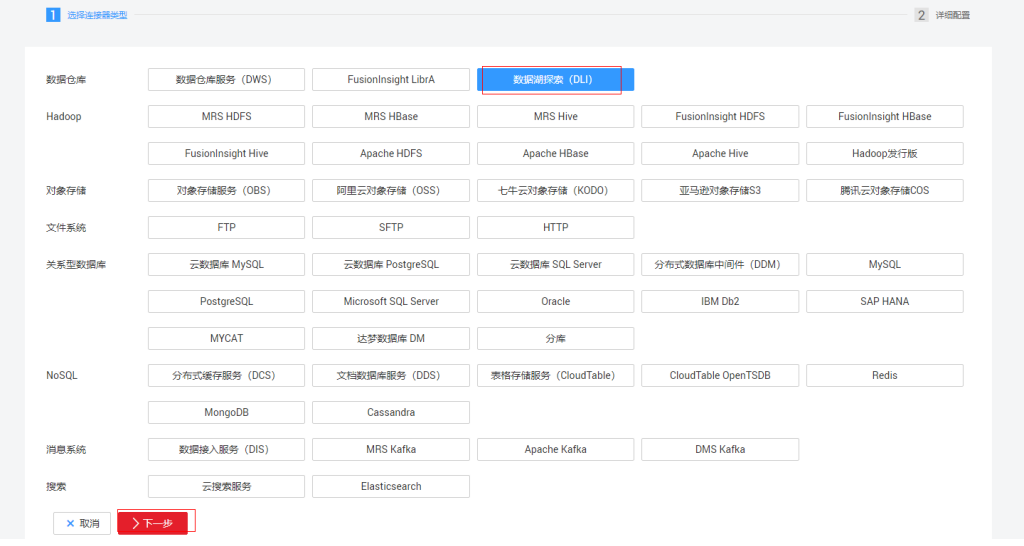

步骤**5** 填写名称"dli-link",输入华为云ak、sk[\(如何获取](https://support.huaweicloud.com/devg-apisign/api-sign-provide-aksk.html)**AK/SK**),单击保存。

#### 图 **3-28** 新建连接

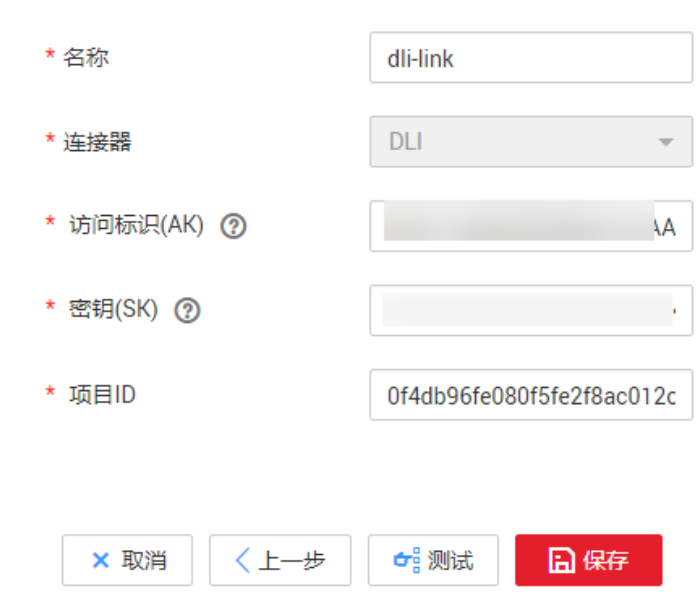

**步骤6**  单击新建连接,选择 "云数据库 MySQL" ,填写名称 "rds-link " ,选择 "rds-dgc " 源端业务数据库实例,端口"3306",数据库名称"cyz\_test",用户名/密码,单击 保存。

#### 图 **3-29** 数据库连接

第一次创建数据库连接时,需到"驱动管理"上传对应驱动。

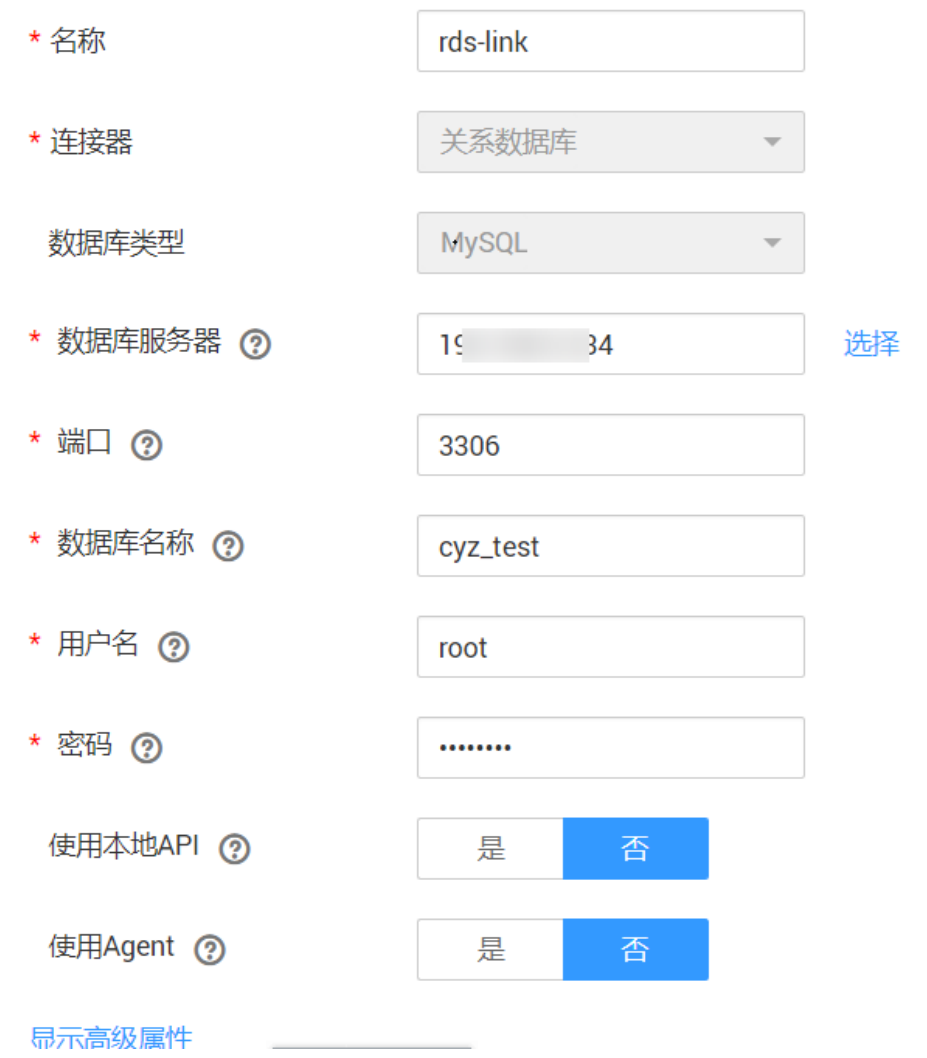

#### 注意

1. 首次连接RDS需要上传驱动, 单击图中上方的蓝色字体"驱动管理"进行驱动上 传,驱动版本参考<mark>驱动下载地址</mark>。

2. RDS和CDM在同一个VPC时可以直接连接,否则RDS和CDM均需绑定EIP后使用公网 ip,同时RDS安全组[添](https://support.huaweicloud.com/usermanual-vpc/zh-cn_topic_0030969470.html)加CDM的入方向规则,放开22号端口,安全组规则添加参考<mark>添</mark> [加安全组规则。](https://support.huaweicloud.com/usermanual-vpc/zh-cn_topic_0030969470.html)

步骤7 (a)选择表/文件迁移,单击新建作业,输入作业名称"t user store info",作业信息 按照下图进行填写。配置完成后单击下一步,字段会自动映射,无需修改,单击下一 步,单击保存。

(b)选择表/文件迁移,单击新建作业,输入作业名称"t\_trade\_order",作业信息按 照下图进行填写。配置完成后单击下一步,字段会自动映射,无需修改,单击下一 步,单击保存。

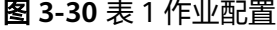

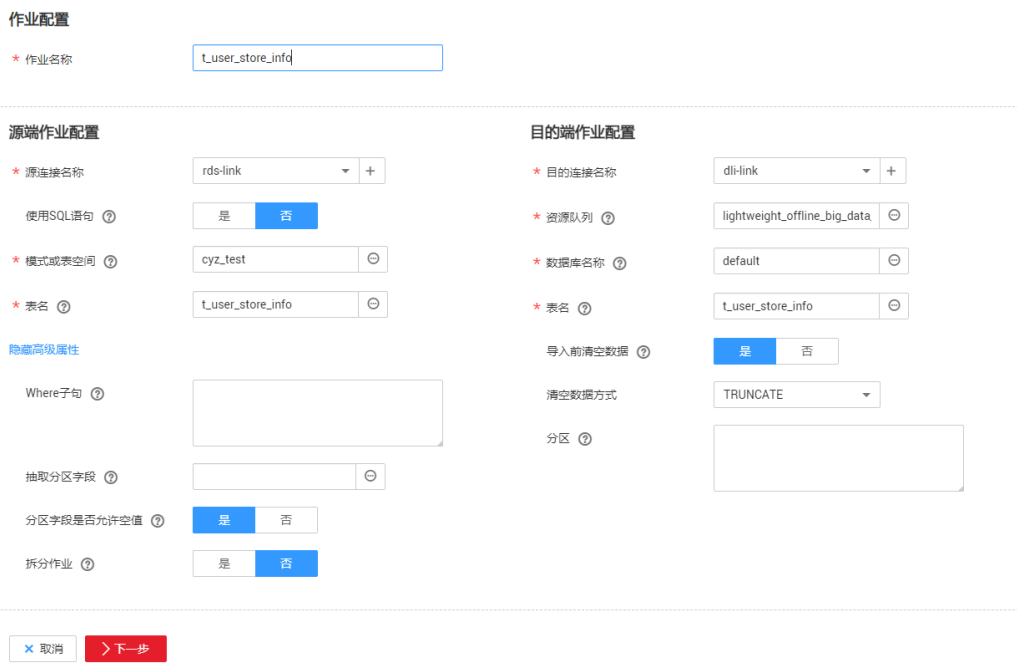

## 图 **3-31** 表 2 作业配置

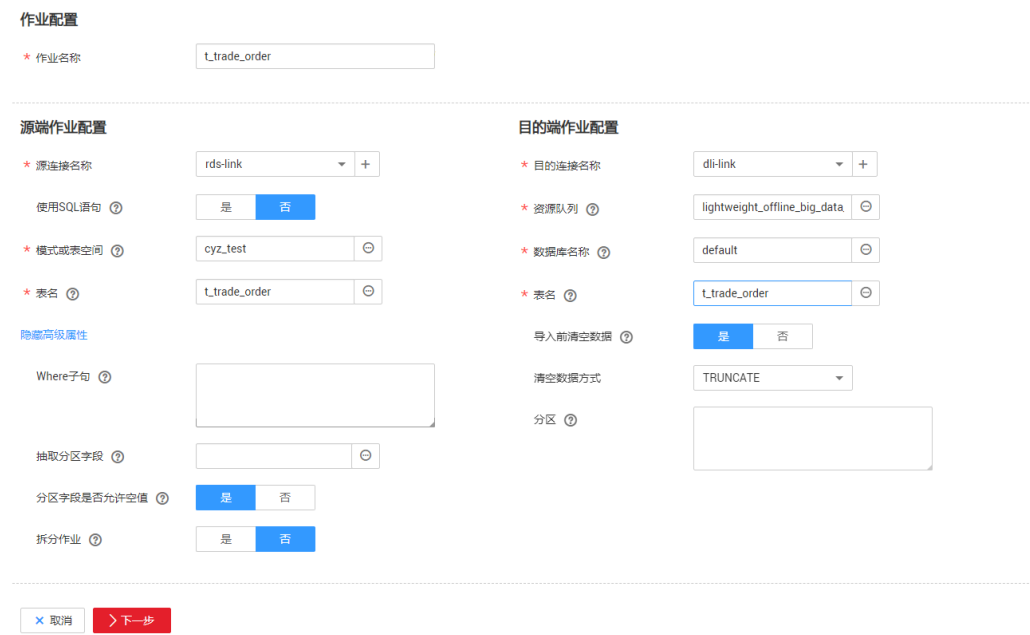

#### **步骤8** 登录<mark>数据治理中心 [DataArts Studio](https://console.huaweicloud.com/dayu/?agencyId=ae37638cbc734c1a991eef8345135b5e®ion=cn-north-4&locale=zh-cn#/instance)</mark>控制台,选择模板自动创建的实例,选择default 工作空间,单击数据开发,在"作业"目录右键,单击新建作业,输入作业名称 "dgc\_test"作业信息默认即可,单击确定。

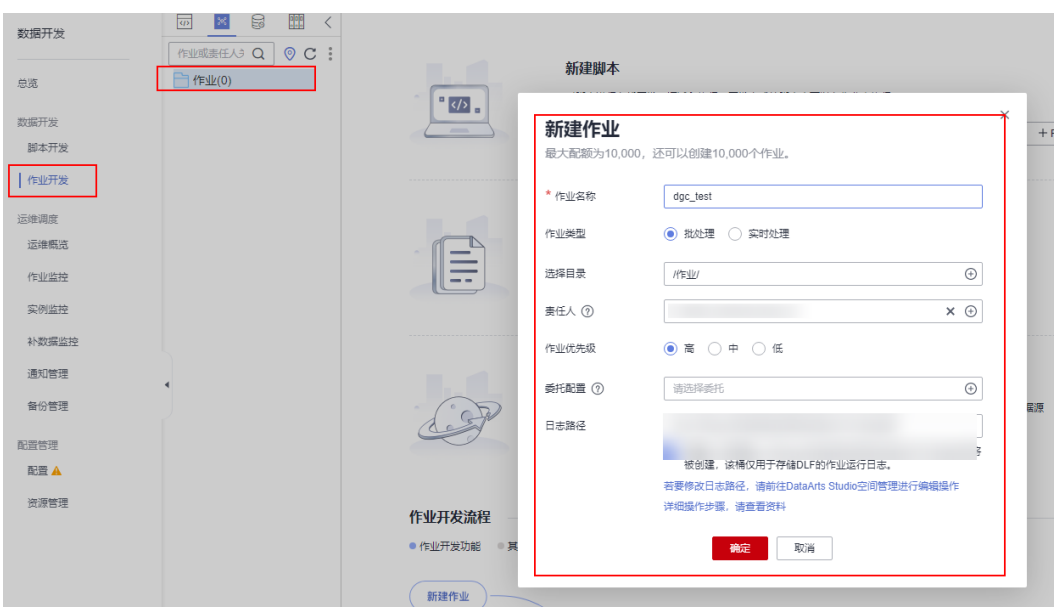

#### 图 **3-32** 新建作业

步骤**9** 在弹出的界面中选择"节点库",拖动1个Dummy节点、2个CDM Job节点,按下图填 写配置。

#### 图 **3-33** CDM job 节点 1 配置

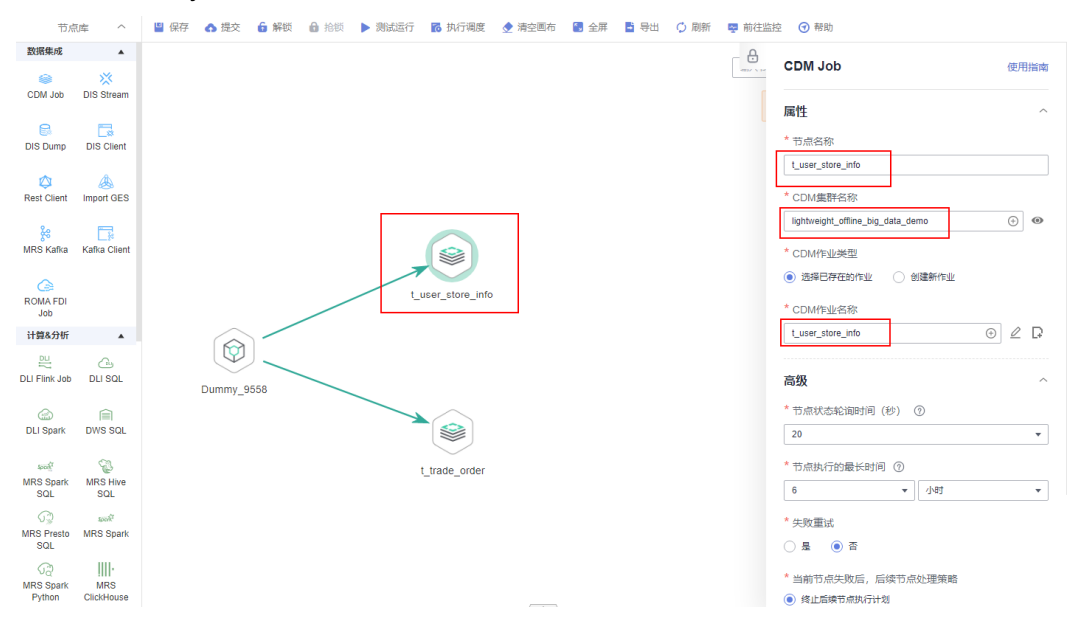

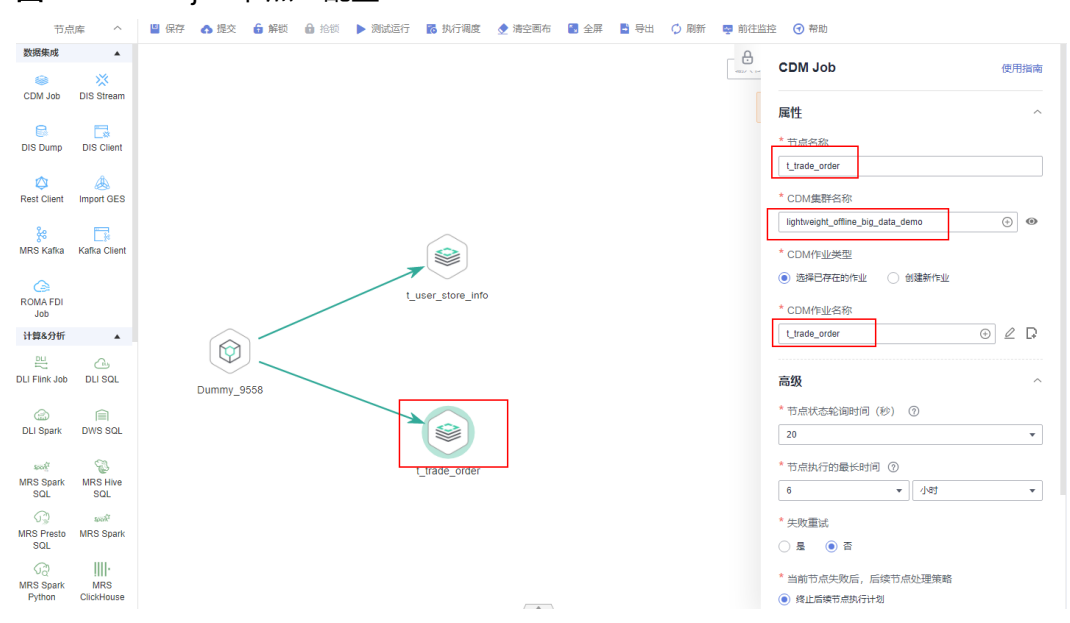

#### 图 **3-34** CDM job 节点 2 配置

步骤10 按照截图填好信息后,修改调度信息。单击"保存并提交版本",单击"执行调 度",单击"测试运行"。

#### 图 **3-35** 调度配置

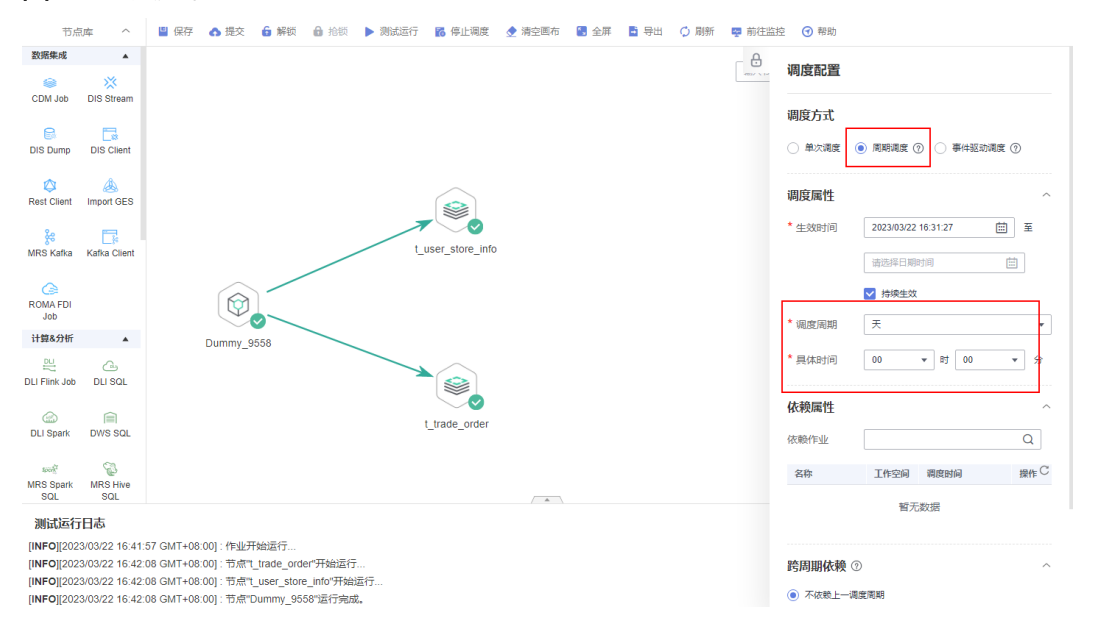

#### 图 **3-36** 执行调度后测试运行

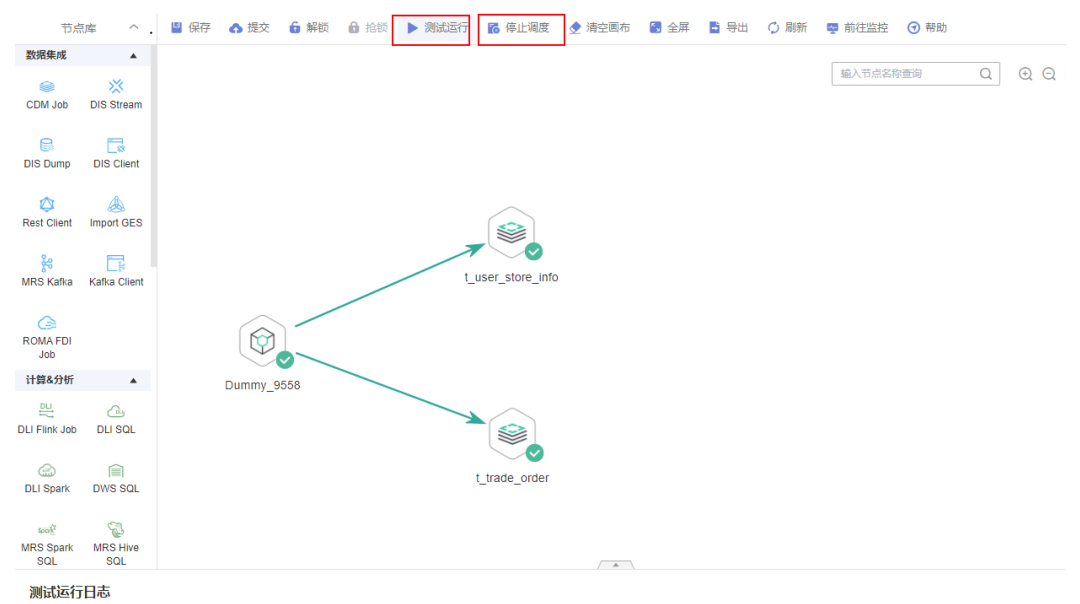

步骤**11** 执行CDM作业,将RDS的两张表"t\_user\_store\_info"、"t\_trade\_order"的数据同 步到DLI的表中。

#### 图 **3-37** 数据迁移成功

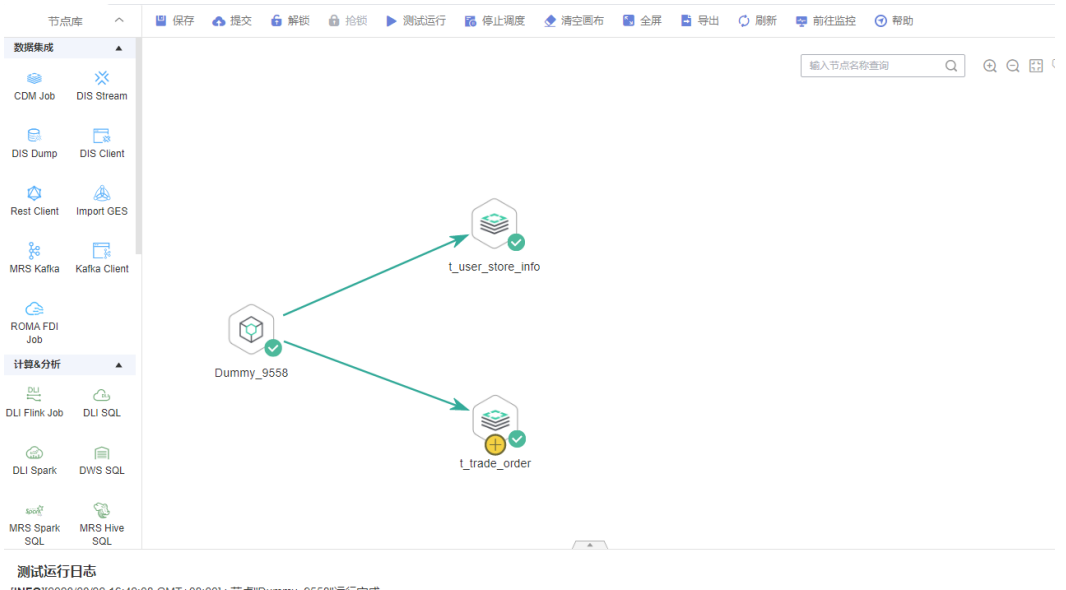

[INFO][2023/03/22 16:42:08 GMT+08:00] : 节点"Dummy\_9558"运行完成。 [INFO][2023/03/22 16:42:38 GMT+08:00] : 节点"t\_user\_store\_info"运行完成。<br>[INFO][2023/03/22 16:42:38 GMT+08:00] : 节点"t\_user\_store\_info"运行完成。 [INFO][2023/03/22 16:42:59 GMT+08:00]: 作业运行完成

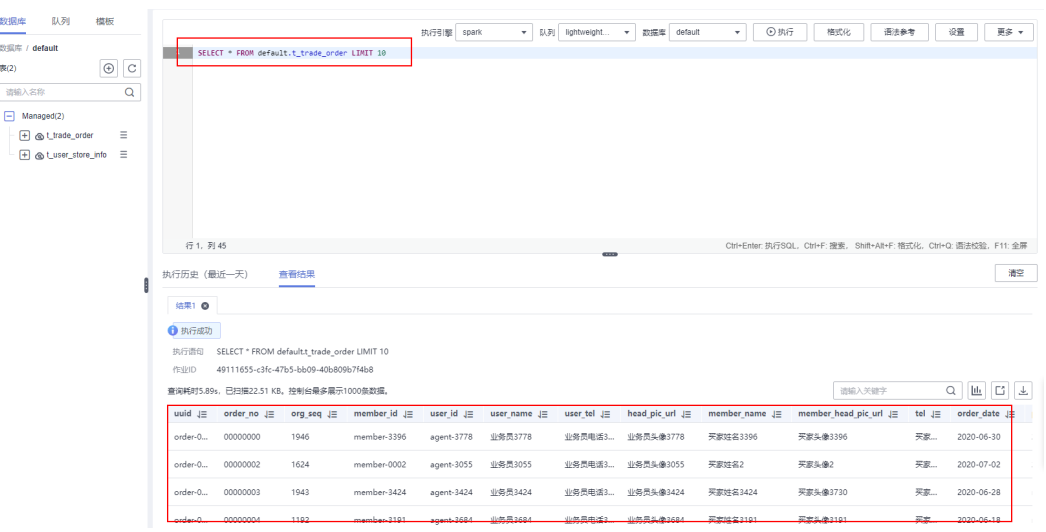

#### 图 **3-38** 在 DLI 查看数据迁移结果

**----**结束

## 数据分析处理示例

步骤**1** 在完成数据迁移基础上,拖动1个DLI SQL节点到右侧的画布中,按下图填写配置。

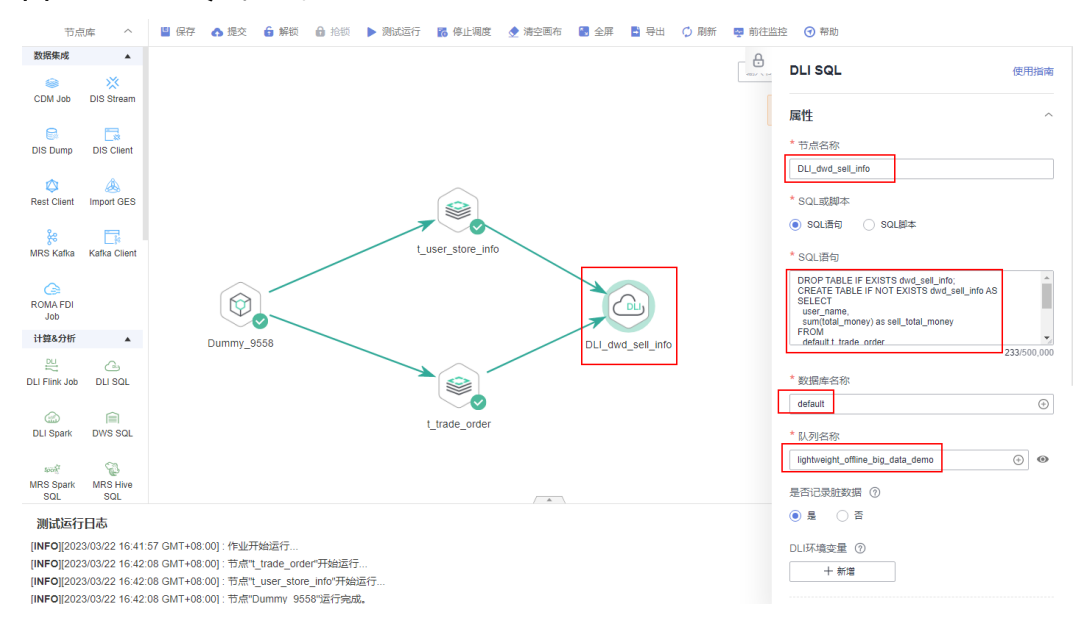

图 **3-39** DLI SQL 节点配置

#### 对应的DLI SQL语句为(在这里实现业务定制化需求):

DROP TABLE IF EXISTS dwd\_sell\_info; CREATE TABLE IF NOT EXISTS dwd\_sell\_info AS SELECT user\_name, sum(total\_money) as sell\_total\_money FROM default.t\_trade\_order group by user\_name

order by sell\_total\_money desc limit 10;

步骤**2** 按照截图填好信息后,修改调度信息。单击"保存并提交版本",单击"执行调 度",单击"测试运行"。

#### 图 **3-40** 调度配置

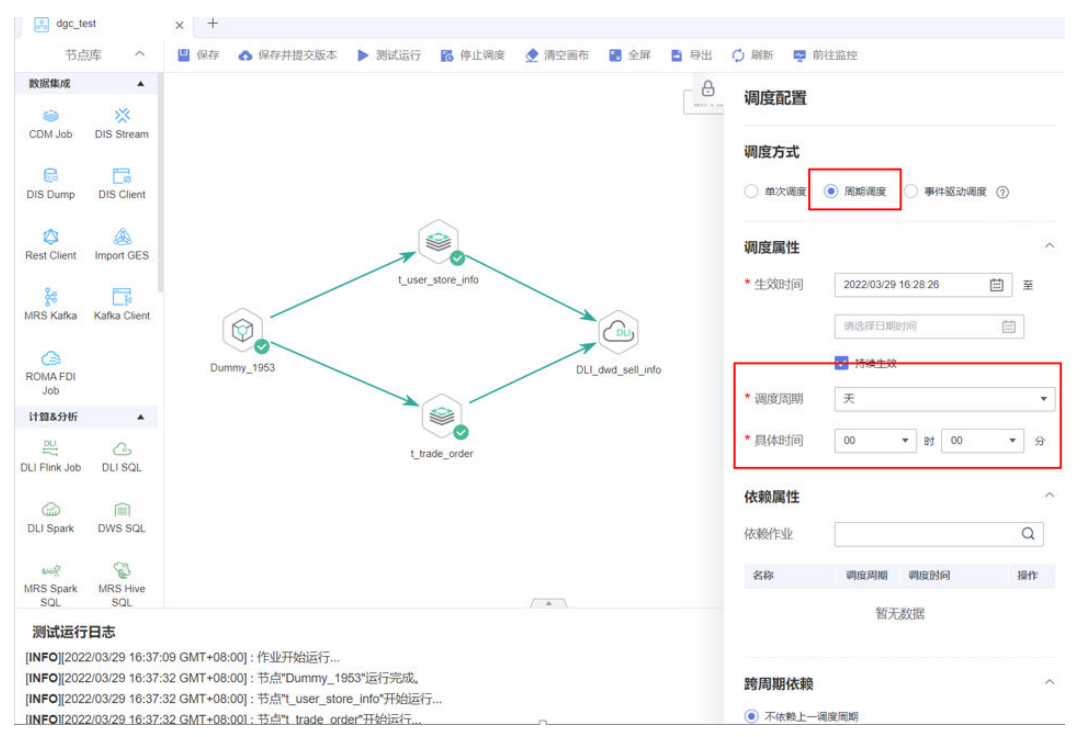

### 图 **3-41** 执行调度后测试运行

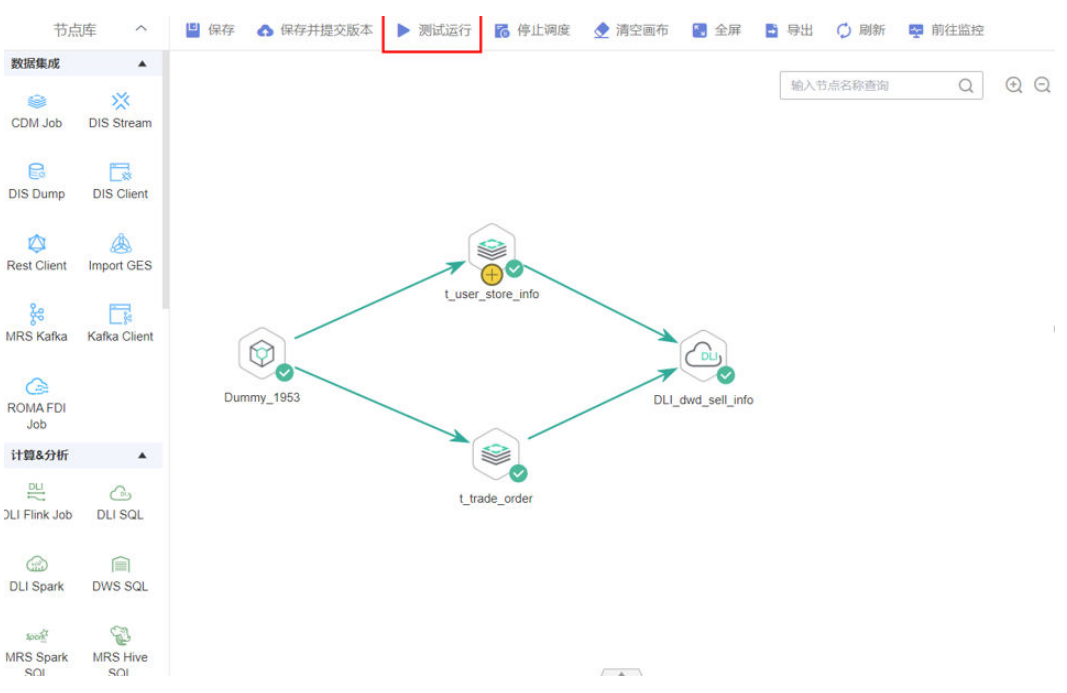

#### 步骤**3** 执行CDM作业,将RDS的两张表"t\_user\_store\_info"、"t\_trade\_order"的数据更 新到DLI的表中,并做分析处理,作业执行成功。

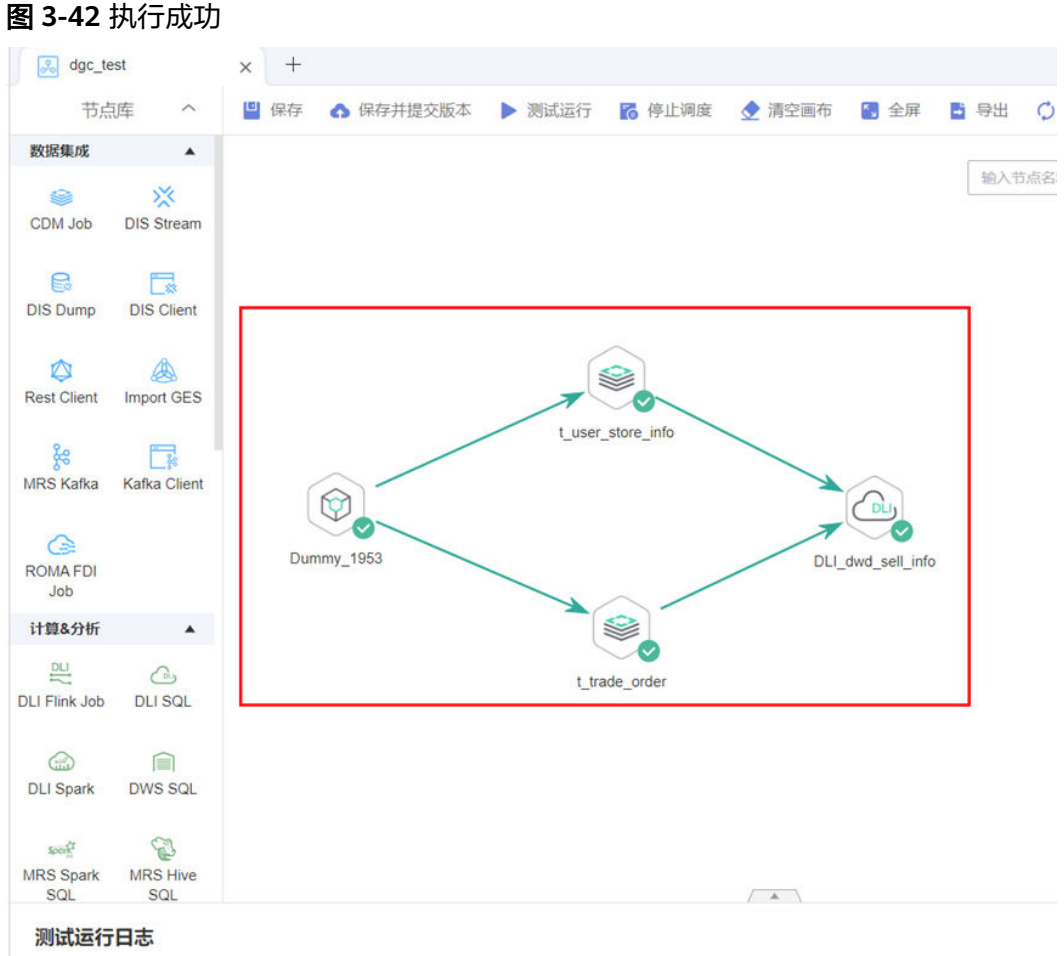

[INFO][2022/03/29 17:38:16 GMT+08:00]: 作业开始运行... [INFO][2022/03/29 17:38:38 GMT+08:00]: 节点"Dummy\_1953"运行完成。 [INFO][2022/03/29 17:38:38 GMT+08:00]: 节点"t\_user\_store\_info"开始运行... [INFO][2022/03/29 17:38:38 GMT+08:00]: 节点"t\_trade\_order"开始运行...

#### 执行成功

#### <span id="page-30-0"></span>图 **3-43** 在 DLI 查看数据分析处理结果

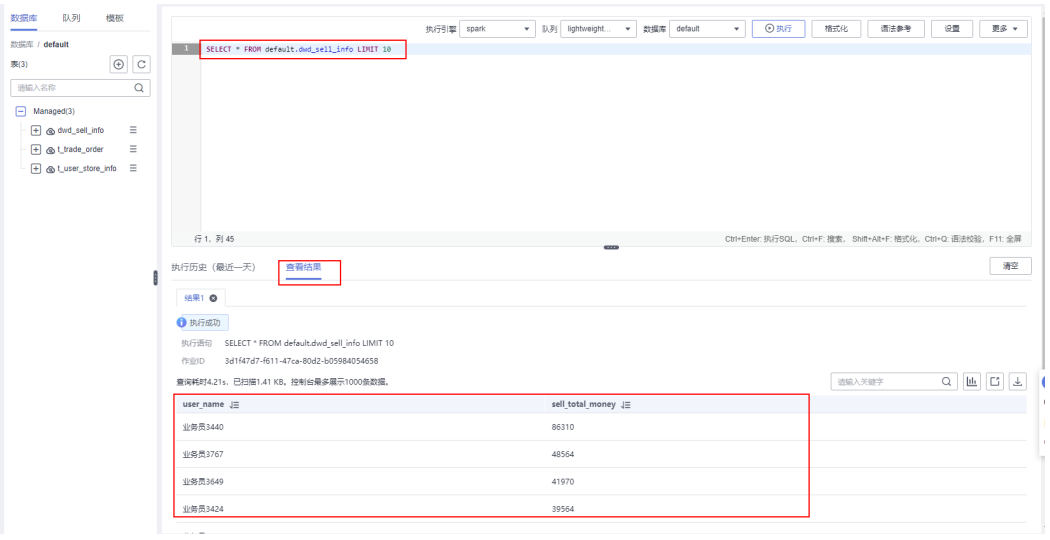

**----**结束

# **3.4** 快速卸载

**步骤1** 登录<mark>[应用编排服务](https://console.huaweicloud.com/rf/?region=cn-north-4#/console/stack/stacklist)AOS</mark>堆栈,找到该解决方案创建的堆栈,单击堆栈名称最右侧"删 除"按钮,在弹出的"删除堆栈"提示框输入Delete,单击"确定"进行解决方案卸 载。

#### 图 **3-44** 一键删除

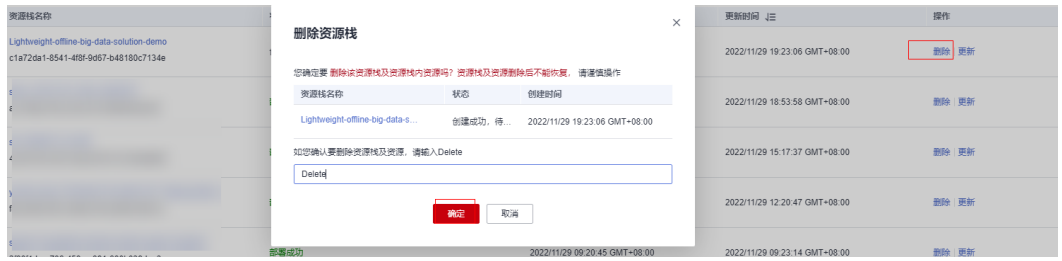

**----**结束

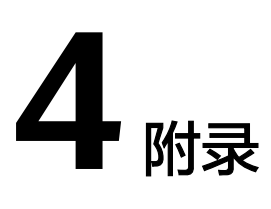

# <span id="page-31-0"></span>名词解释

基本概念、云服务简介、专有名词解释

- 云数据迁移 CDM: 云数据迁移 ( Cloud Data Migration, 简称CDM ), 是一个高 效、易用的批量数据迁移服务。CDM围绕大数据迁移上云和智能数据湖解决方 案,提供了简单易用的迁移能力和多种数据源到数据湖的集成能力,降低了客户 数据源迁移和集成的复杂性,有效地提高您数据迁移和集成的效率。 数据湖探索 DLI: 数据湖探索 (Data Lake Insight, 简称DLI)是完全兼容Apache Spark、Apache Flink、openLooKeng(基于Presto)生态,提供一站式的流处 理、批处理、交互式分析的Serverless融合处理分析服务,支持数据入湖、数据仓 库、BI、AI融合等能力。
	- 数据治理中心 DataArts Studio: 数据治理中心(DataArts Studio)是数据全生命周 期一站式开发运营平台,提供数据集成、数据开发、数据治理、数据服务、数据 可视化等功能,支持行业知识库智能化建设,支持大数据存储、大数据计算分析 引擎等数据底座,帮助企业客户快速构建数据运营能力。
- [云数据库](https://support.huaweicloud.com/rds/index.html) RDS for MySQL: 云数据库 (简称RDS) 是一种基于云计算平台的即开 即用、稳定可靠、弹性伸缩、便捷管理的在线云数据库服务。

# **5** 修订记录

<span id="page-32-0"></span>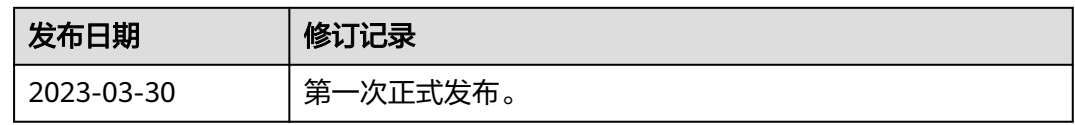